## 云证书管理服务

## 私有证书用户指南

文档版本 13 发布日期 2024-05-30

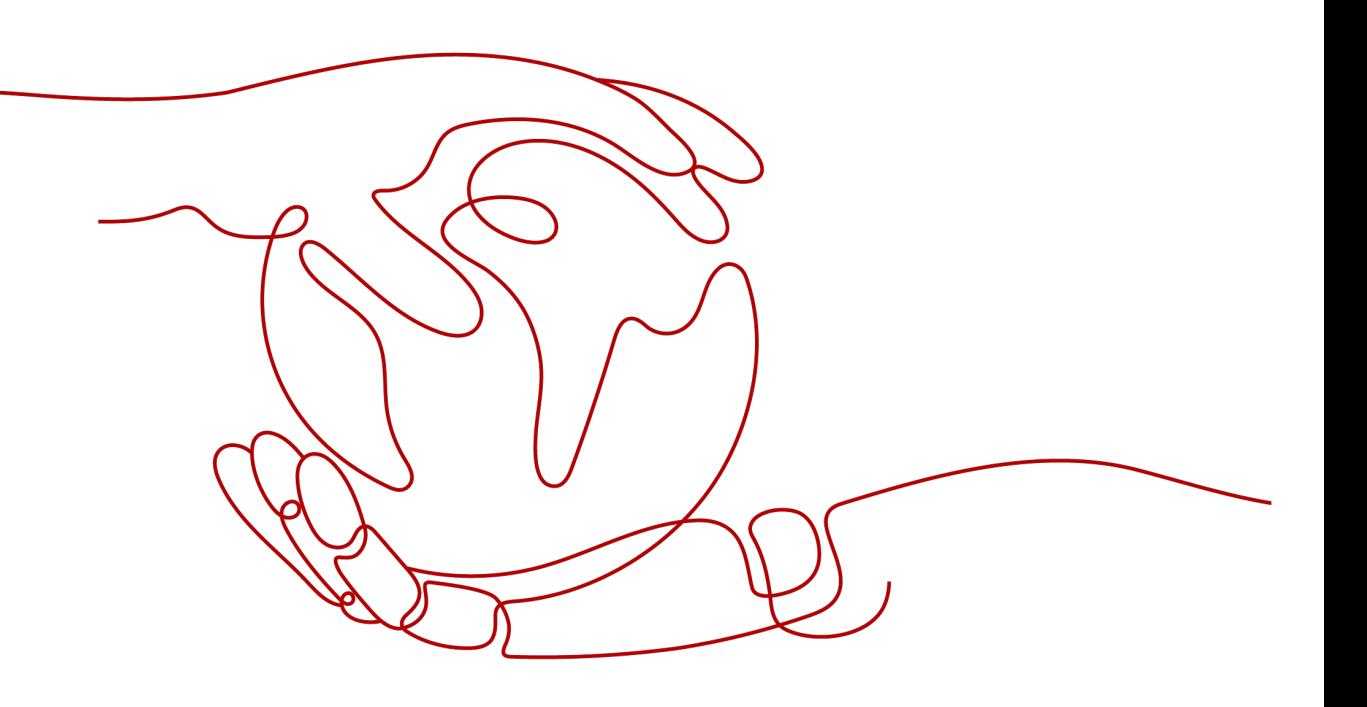

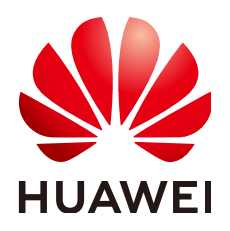

#### 版权所有 **©** 华为云计算技术有限公司 **2024**。 保留一切权利。

非经本公司书面许可,任何单位和个人不得擅自摘抄、复制本文档内容的部分或全部,并不得以任何形式传 播。

#### 商标声明

**、<br>HUAWE和其他华为商标均为华为技术有限公司的商标。** 本文档提及的其他所有商标或注册商标,由各自的所有人拥有。

#### 注意

您购买的产品、服务或特性等应受华为云计算技术有限公司商业合同和条款的约束,本文档中描述的全部或部 分产品、服务或特性可能不在您的购买或使用范围之内。除非合同另有约定,华为云计算技术有限公司对本文 档内容不做任何明示或暗示的声明或保证。

由于产品版本升级或其他原因,本文档内容会不定期进行更新。除非另有约定,本文档仅作为使用指导,本文 档中的所有陈述、信息和建议不构成任何明示或暗示的担保。

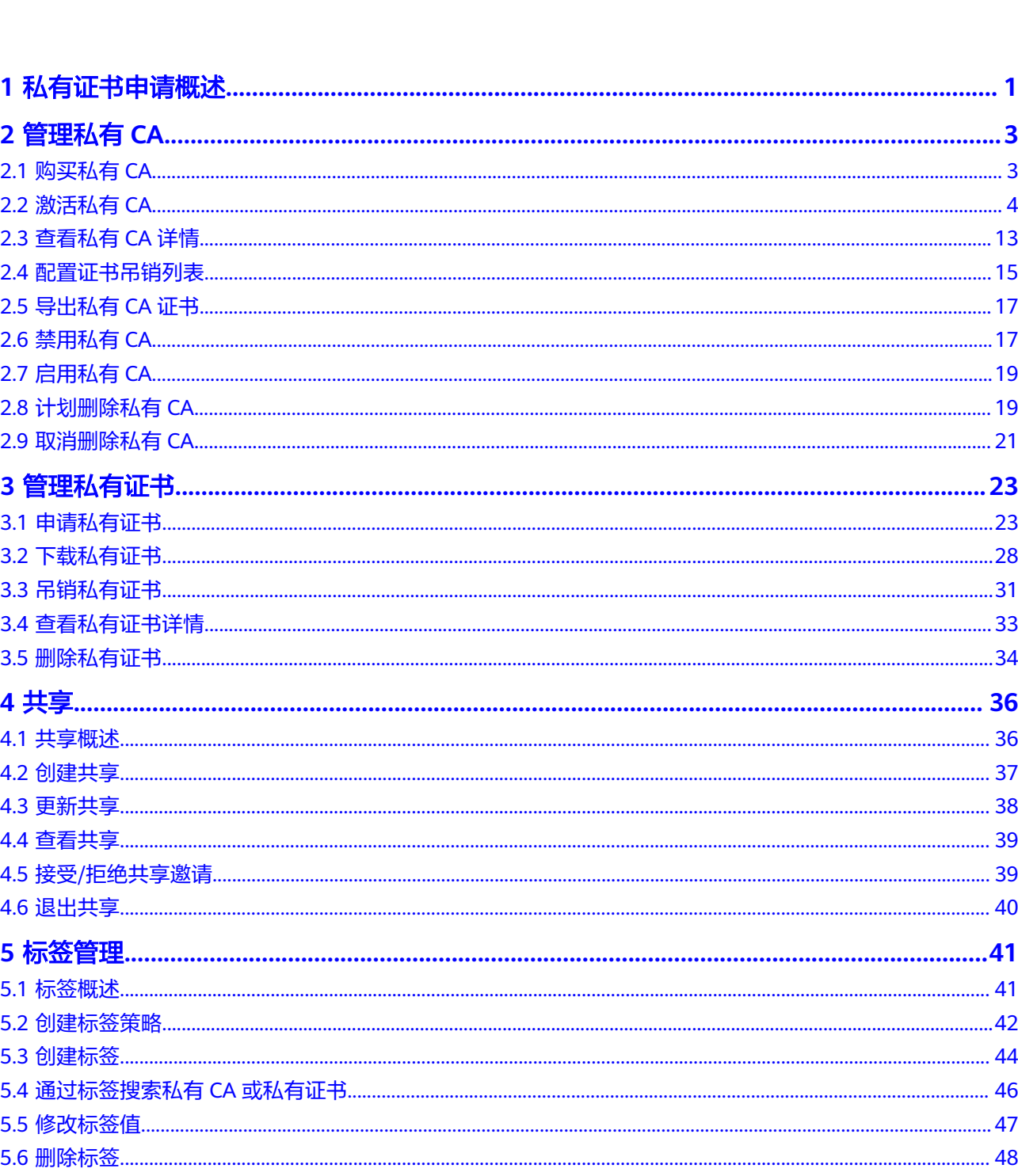

目录

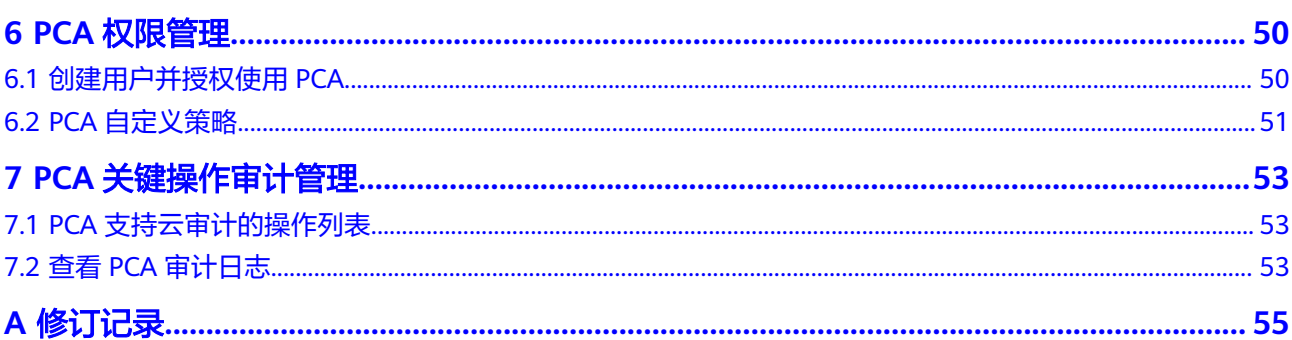

## **1** 私有证书申请概述

<span id="page-4-0"></span>私有证书管理(Private Certificate Authority,PCA)是一个私有CA和私有证书管理平 台。它让用户可以通过简单的可视化操作,建立用户自己完整的CA层次体系并使用它 签发证书,实现了在组织内部签发和管理自签名私有证书。主要用于对组织内部的应 用身份认证和数据加解密。

私有CA颁发的证书仅在您的组织内受信任,在Internet上不受信任。如需使用在 Internet上受信任的证书,请购买SSL证书,具体操作请参见购买**SSL**[证书](https://support.huaweicloud.com/usermanual-ccm/ccm_01_0074.html)。

私有证书申请流程如图 私有证书申请流程所示,流程相关说明如表 私有证书申请流程 说明所示。

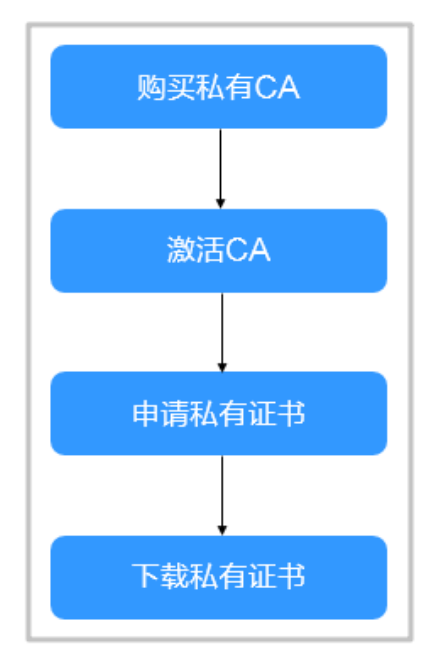

#### 图 **1-1** 私有证书申请流程

#### 表 **1-1** 私有证书申请流程说明

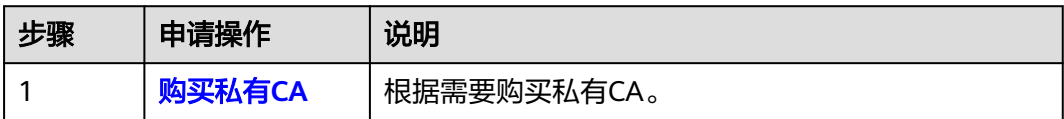

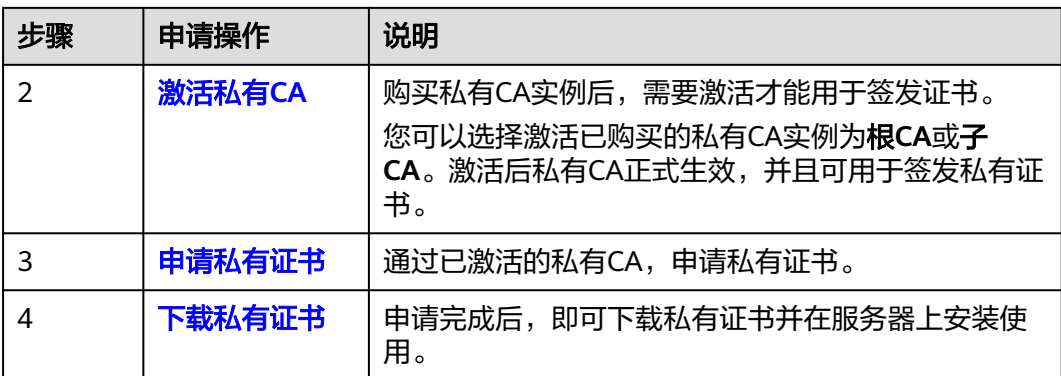

## **2** 管理私有 **CA**

## <span id="page-6-0"></span>**2.1** 购买私有 **CA**

华为云云证书管理服务提供有PCA服务,可以帮助您通过简单的可视化操作,以低投 入的方式创建企业内部CA并使用它签发证书。

本章节帮助您通过云证书管理控制台购买私有CA。

#### 背景信息

- 每个用户可以创建1000个CA
- 已计划删除的私有CA也将计入CA限制值内,直到计划删除CA执行删除为止。

#### 前提条件

创建私有CA的账号拥有"PCA FullAccess"权限。

#### 操作步骤

- 步骤**1** 登录[管理控制台](https://console.huaweicloud.com/)。
- **步骤2** 单击页面左上方的 <sup>-----</sup>,选择"安全与合规 > 云证书管理服务",并在左侧导航栏选 择"私有证书管理 > 私有CA"进入私有CA管理界面。
- 步骤**3** 在私有CA列表右上角,单击"购买私有CA",进入购买CA界面。
- 步骤**4** 在私有CA购买界面,选择购买规格,参数说明如表 购买私有**CA**参数说明所示。

#### 表 **2-1** 购买私有 CA 参数说明

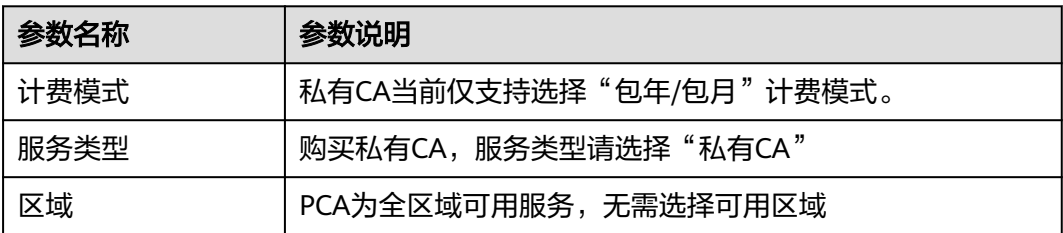

<span id="page-7-0"></span>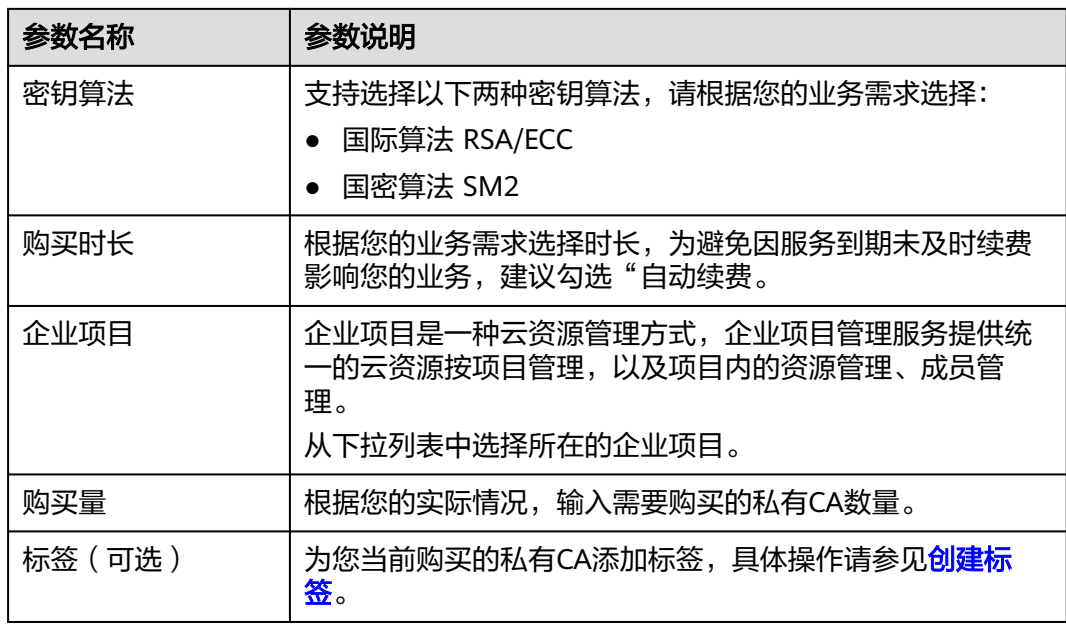

- 步骤**5** 配置好购买参数后,单击右下角"立即购买"。
- 步骤**6** 在购买确认界面检查您当前购买的私有CA规格参数,确认无误后,请阅读《云证书管 理服务(CCM)免责声明》并勾选"我已阅读并同意《云证书管理服务(CCM)免责 声明》"。
- **步骤7** 单击"去支付"进入付款页面,单击"确认付款",完成支付,购买成功。

#### 须知

付款后将开始计算服务时长,请您付款后尽快前往控制台激活CA。

#### **----**结束

#### 后续操作

私有CA购买完成后,需要激活CA方可使用。激活私有CA操作请参见激活私有**CA**。

## **2.2** 激活私有 **CA**

当您购买私有CA实例后,需要在购买后进行激活。激活后,才能使私有CA正式生效, 用于签发私有证书。

本章节指导用户如何激活CA,您可以选择激活当前CA实例为根CA或子CA,**首次激活** CA实例需要选择激活为根CA,请根据您的业务实际需求进行选择。

#### 前提条件

- 已购买私有CA实例,详细操作请参见[购买私有](#page-6-0)**CA**。
- 私有CA处于"待激活"状态。

#### 激活为根 **CA**

步骤**1** 登录[管理控制台](https://console.huaweicloud.com/)。

- 步骤2 单击页面左上方的 <sup>-----</sup>, 选择 "安全与合规 > 云证书管理服务", 并在左侧导航栏选 择"私有证书管理 > 私有CA"进入私有CA管理界面。
- 步骤**3** 在待激活的私有CA所在行的"操作"列,单击"激活",系统从弹出激活CA详细页 面,如图 配置**CA**信息所示,请填写激活CA相关信息。

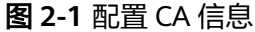

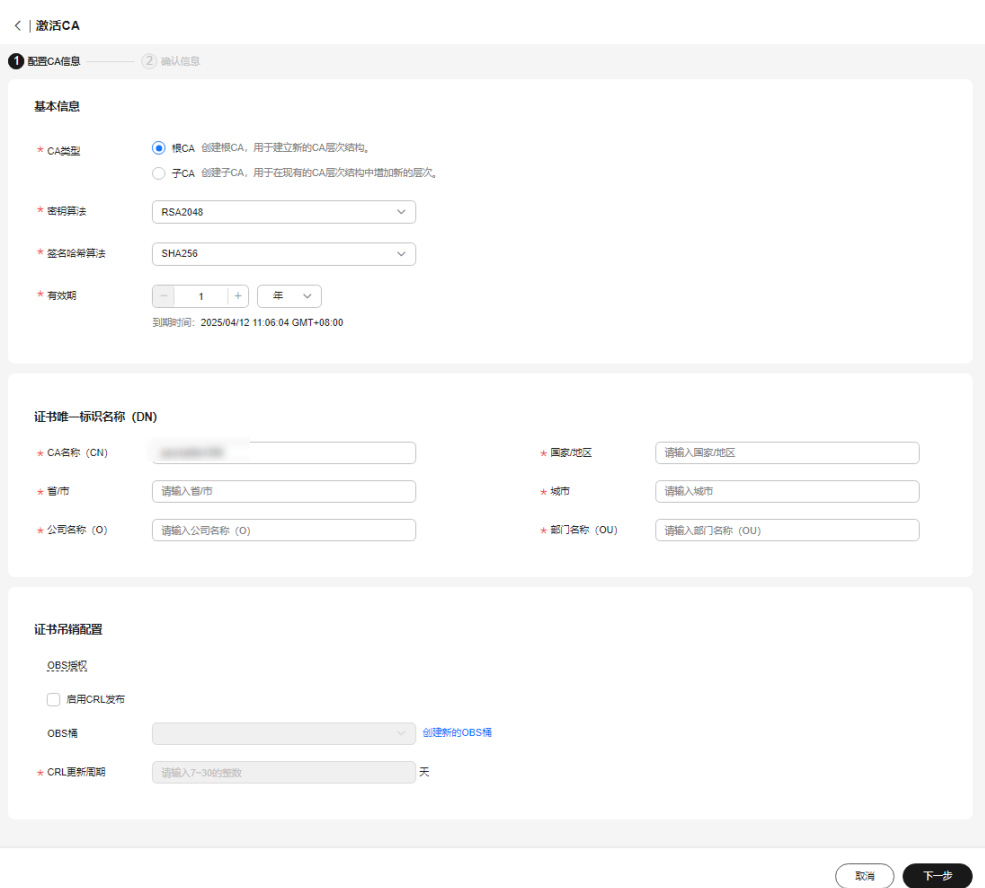

- 1. 激活为根CA需要选择"CA类型"为"根CA" 根CA:用于建立新的CA层次结构。
- 2. 配置以下参数。

#### 表 **2-2** 根 CA 参数配置

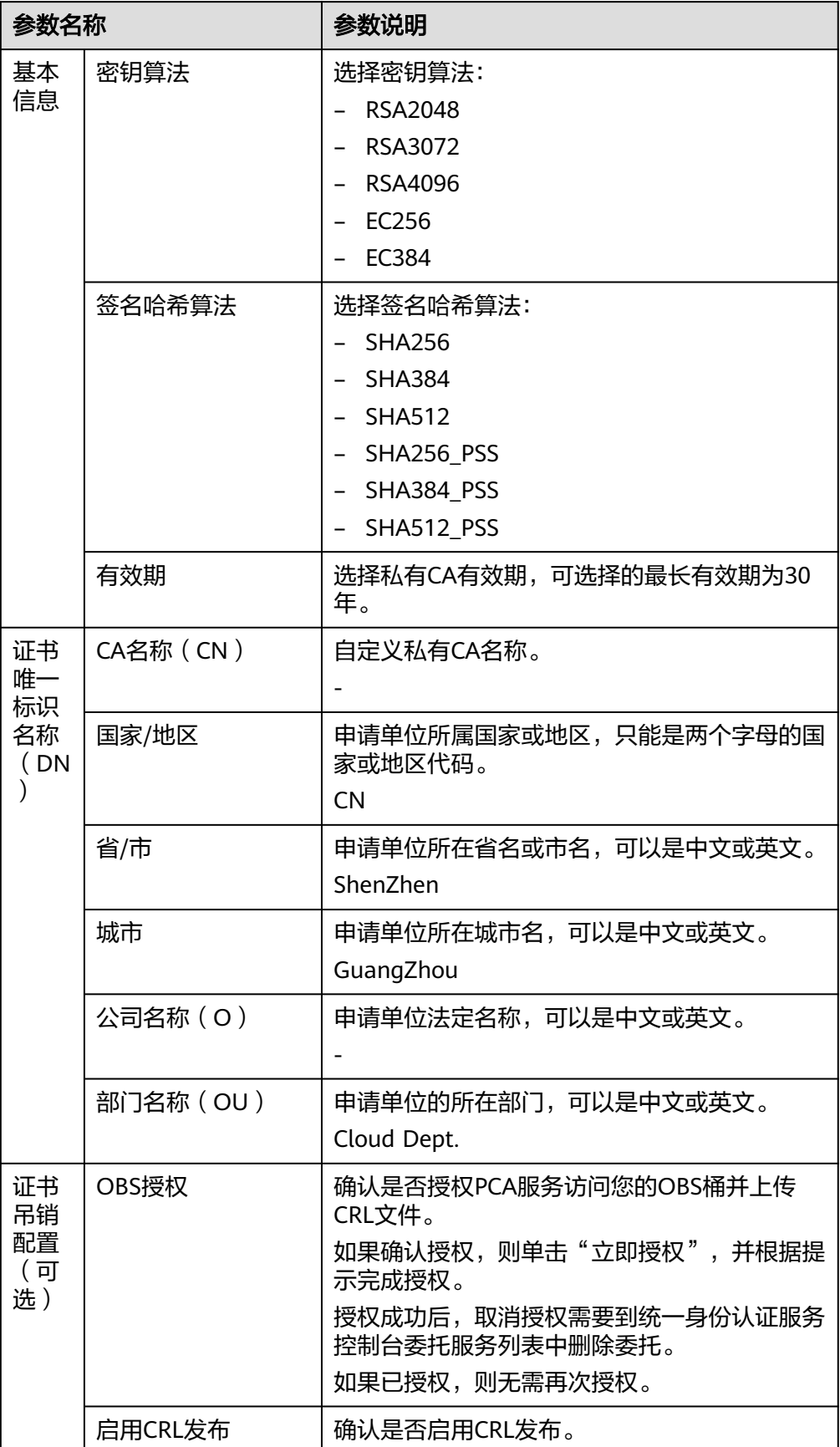

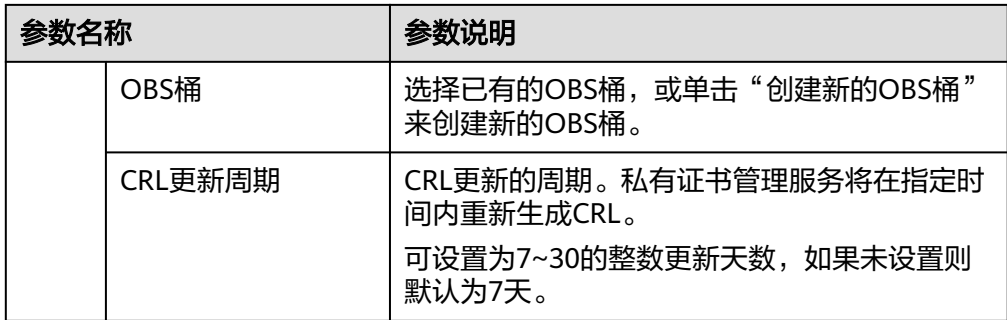

- 步骤**4** 确认填写的信息无误后,单击"下一步"。
- 步骤5 在信息确认页面对您已填写的参数进行二次确认,确认无误后单击"确认并激活"完 成根CA激活。

**----**结束

#### 使用已有 **CA** 激活子 **CA**

- 步骤**1** 登录[管理控制台](https://console.huaweicloud.com/)。
- 步骤2 单击页面左上方的<sup>二——</sup>,选择"安全与合规 > 云证书管理服务",并在左侧导航栏选 择"私有证书管理 > 私有CA"进入私有CA管理界面。
- 步骤**3** 在待激活的私有CA所在行的"操作"列,单击"激活",系统从弹出激活CA详细页 面,请填写激活CA相关信息。
	- 1. 激活为子CA需要选择"CA类型"为"子CA"

子CA:用于在现有的CA层次结构中增加新的层次。

2. 激活为子CA需要先选择上级CA,如<mark>图 选择上级CA</mark>。

#### 图 **2-2** 选择上级 CA

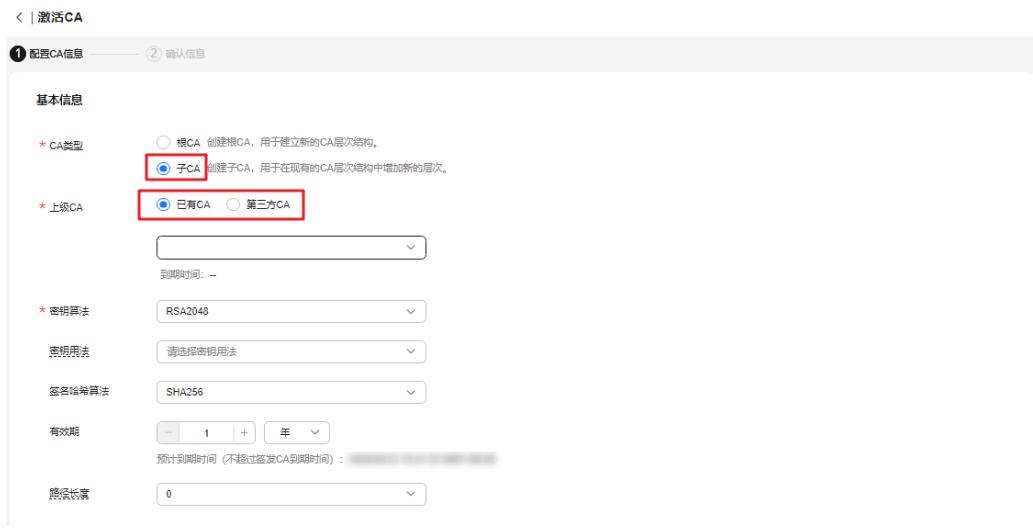

- 选择"已有CA", 在下拉列表选择已创建的CA, 并配置以下参数

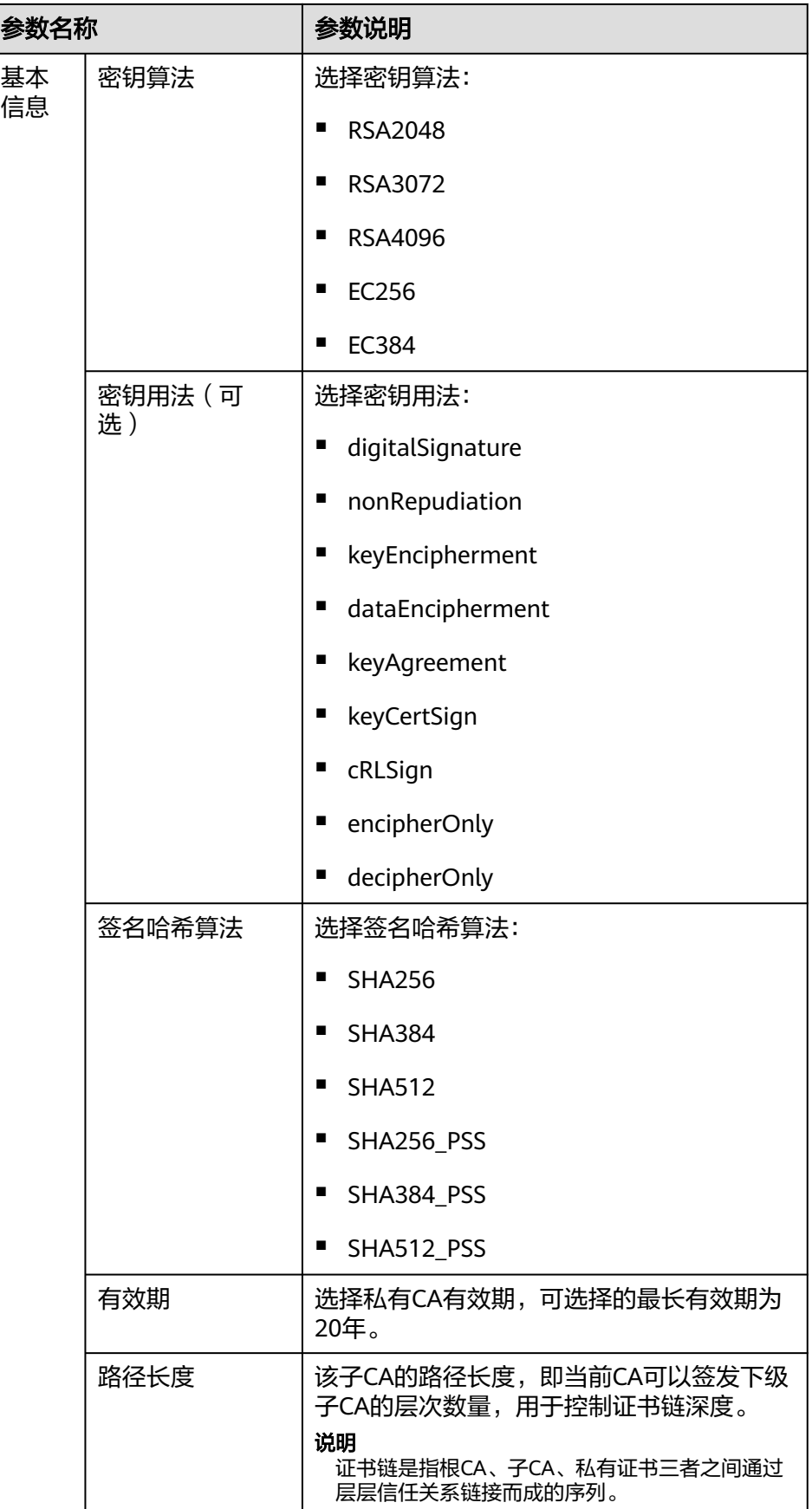

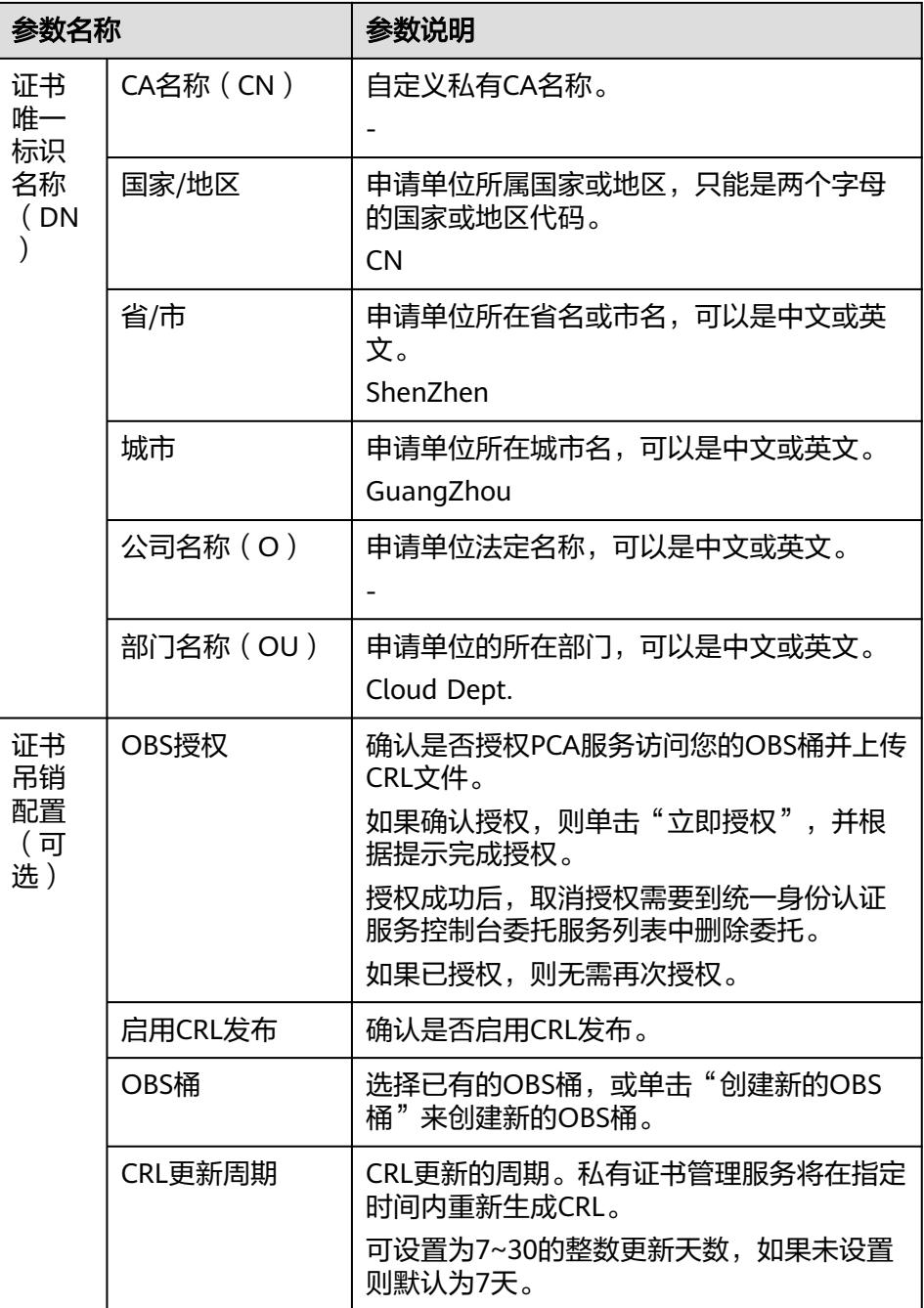

步骤**4** 确认填写的信息无误后,单击"下一步"。

步骤5 在信息确认页面对您已填写的参数进行二次确认,确认无误后单击"确认并激活"完 成子CA激活。

**----**结束

#### 使用第三方 **CA** 激活子 **CA**

步骤**1** 登录[管理控制台](https://console.huaweicloud.com/)。

- 步骤2 单击页面左上方的<sup>二——</sup>,选择"安全与合规 > 云证书管理服务",并在左侧导航栏选 择"私有证书管理 > 私有CA"进入私有CA管理界面。
- 步骤**3** 在待激活的私有CA所在行的"操作"列,单击"激活",系统从弹出激活CA详细页 面,请填写激活CA相关信息。
	- 1. 激活为子CA需要选择"CA类型"为"子CA" 子CA: 用于在现有的CA层次结构中增加新的层次。
	- 2. 激活为子CA需要先选择上级CA,如<mark>图 选择上级CA</mark>。

#### 图 **2-3** 选择上级 CA

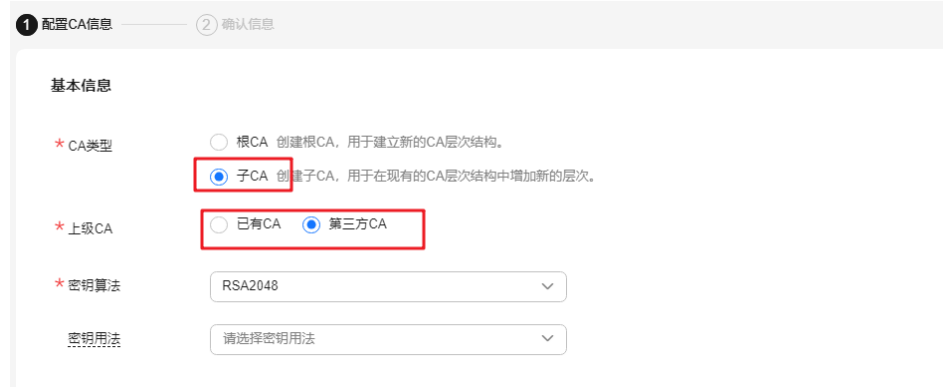

– 选择"第三方CA",并配置以下参数

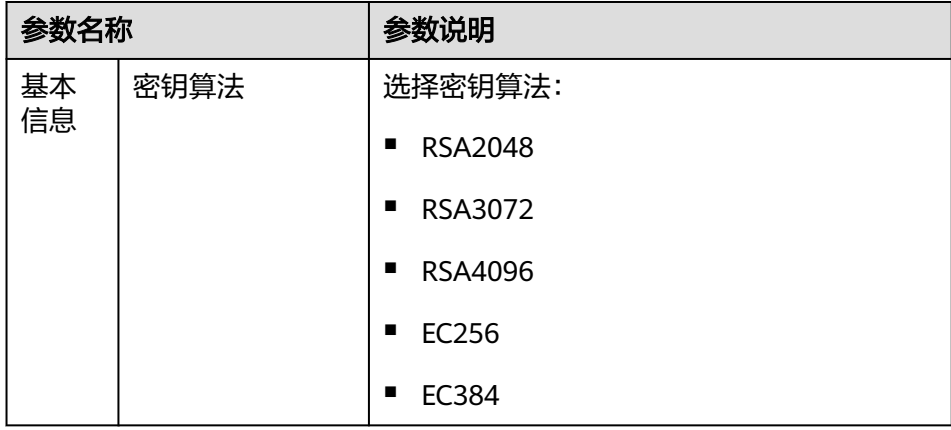

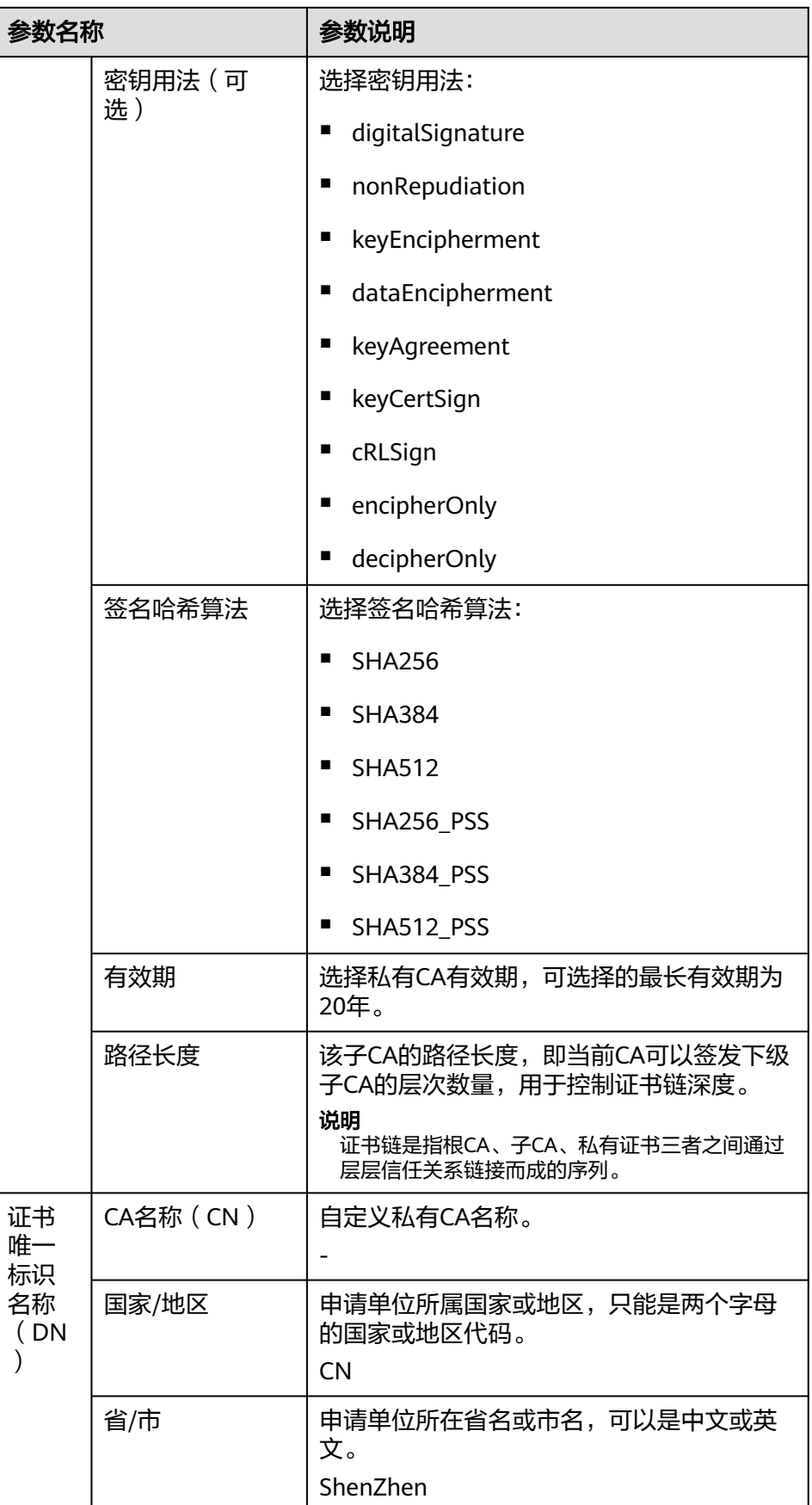

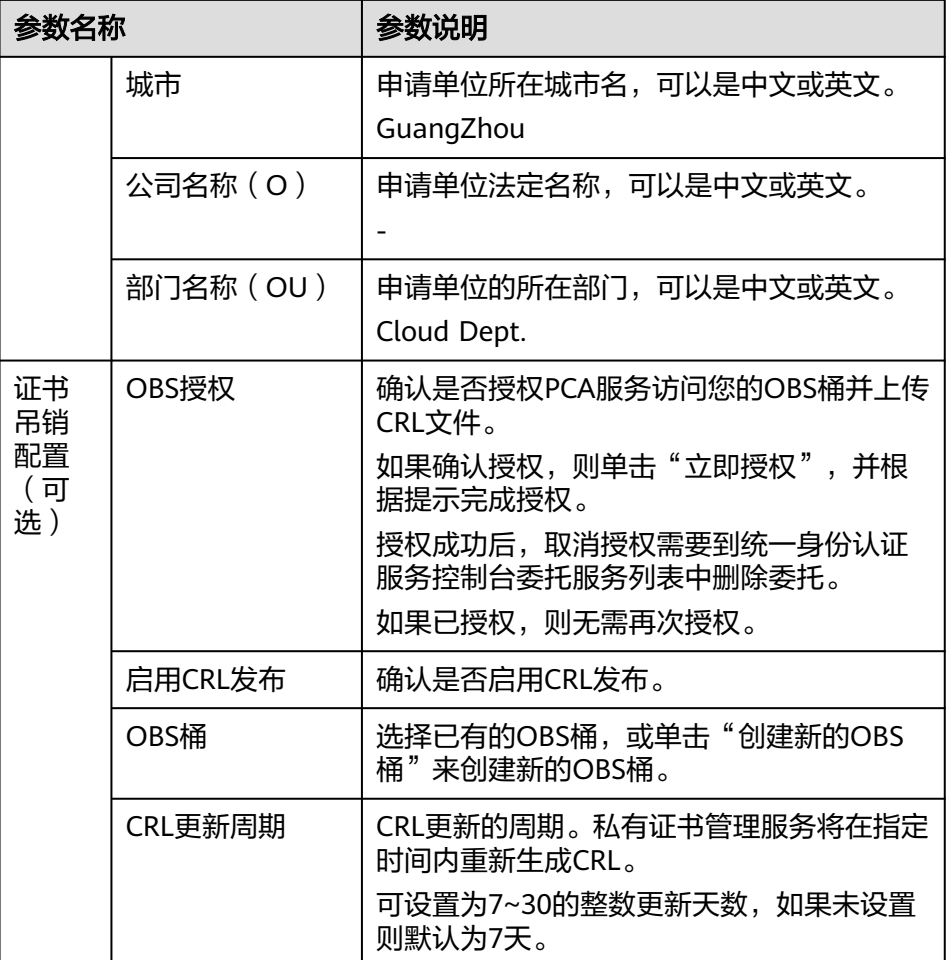

- 步骤4 确认填写的信息无误后,单击"保存,下一步"。
- 步骤**5** 在信息确认页面对您已填写的参数进行二次确认,并填写相关信息,如图 第三方**CA**。

图 **2-4** 第三方 CA

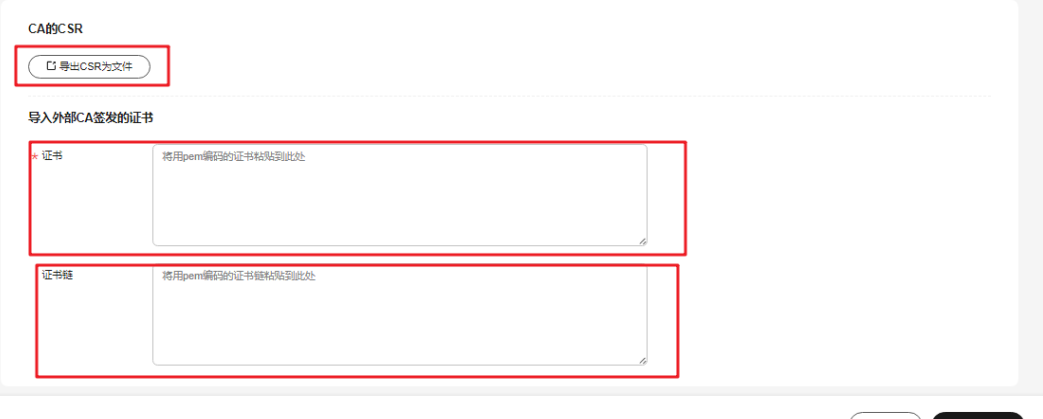

(上一步 ) 确认并激活

1. 导出CSR。

在"CA的CSR"中,单击"导出CSR为文件"。

用pem编码的CSR导出到文件中,并让一个父CA对其进行签名。

- <span id="page-16-0"></span>2. 外部CA签发证书。 使用您的私有CA签发待激活子CA证书。
- 3. 导入证书。

在"导入外部CA签发的证书"中,将导入证书和证书链。

表 **2-3** 导入证书参数说明

| 参数  | 说明                                                       |
|-----|----------------------------------------------------------|
| 证书  | 导入证书体,以文本方式打开待上传证书里的PEM格式的文件<br>(后缀名为".pem"),将证书体复制到此处。  |
| 证书链 | 导入证书链,以文本方式打开待上传证书里的PEM格式的文件<br>(后缀名为".pem"), 将证书链复制到此处。 |

步骤**6** 确认信息无误后,单击"确认并激活"。完成子CA激活。

**----**结束

#### 后续处理

私有CA激活后,即可用于签发私有证书,申请私有证书详细操作请参见申**请私有证** [书](#page-26-0)。

## **2.3** 查看私有 **CA** 详情

本章节指导用户查看已创建私有CA的信息,包括私有CA名称、部门名称、类型和状态 等。

#### 前提条件

已购买私有CA,详细操作请参见[购买私有](#page-6-0)**CA**。

#### 操作步骤

- 步骤**1** 登录[管理控制台](https://console.huaweicloud.com/)。
- 步**骤2** 单击页面左上方的 <sup>-----</sup> , 选择"安全与合规 > 云证书管理服务", 并在左侧导航栏选 择"私有证书管理 > 私有CA"进入私有CA管理界面。
- 步骤**3** 在私有CA列表中,查看私有CA信息,如私有**CA**列表所示,证书参数说明如表**[2-4](#page-17-0)**所 示。

#### 图 **2-5** 私有 CA 列表

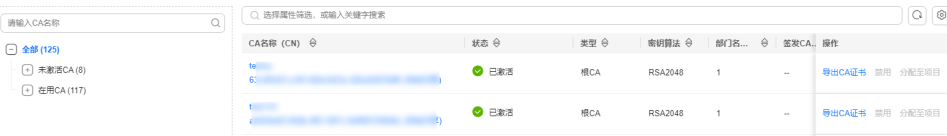

#### <span id="page-17-0"></span>说明

- 在"所有类型"(或"所有状态")搜索栏选择CA类型(或状态),私有CA列表界面将只 显示对应类型(或状态)的CA。
- 在私有CA列表右上角的搜索框中输入CA名称,单击 或按"Enter",可以搜索指定的 CA。

#### 表 **2-4** CA 参数说明

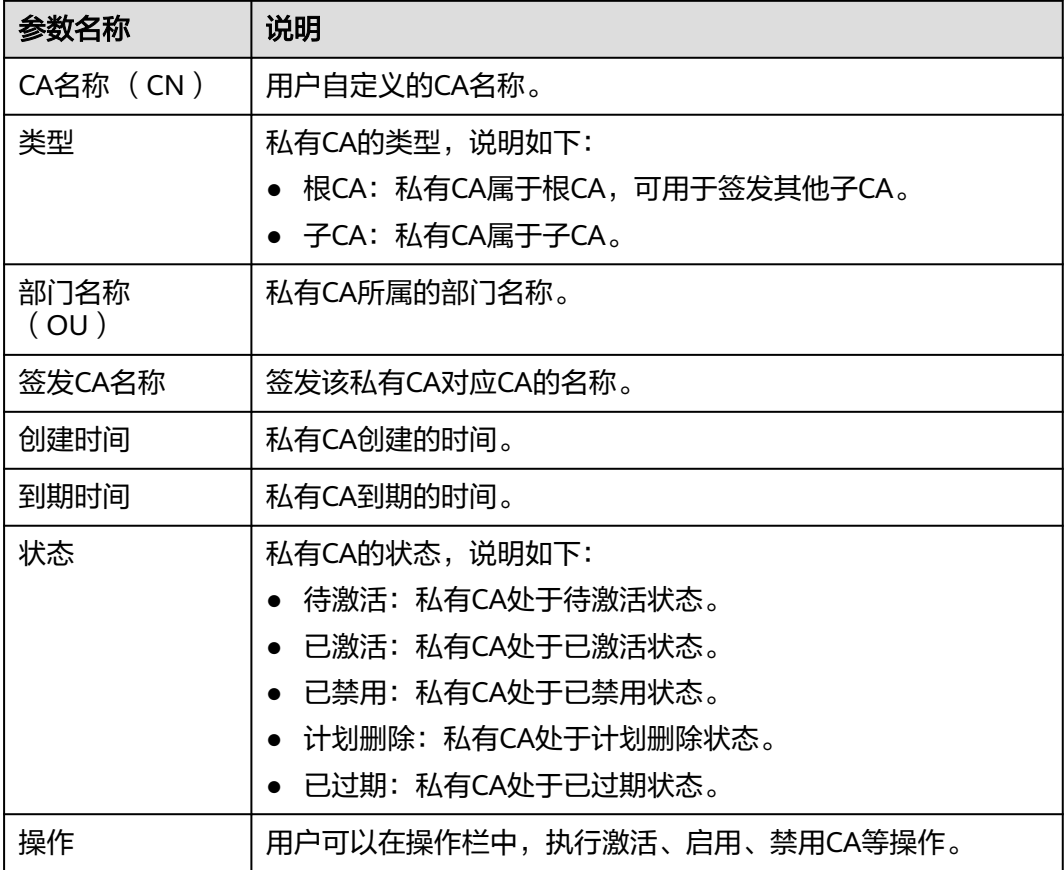

步骤**4** 用户可单击私有CA名称,查看私有CA的详细信息,如图**[2-6](#page-18-0)**所示。

您可在CA详情页单击"添加标签"标识CA。如果您需要使用同一标签标识多种云资 源,即所有服务均可在标签输入框下选择同一标签,建议在TMS中创建预定义标签。

#### <span id="page-18-0"></span>图 **2-6** 私有 CA 详细信息

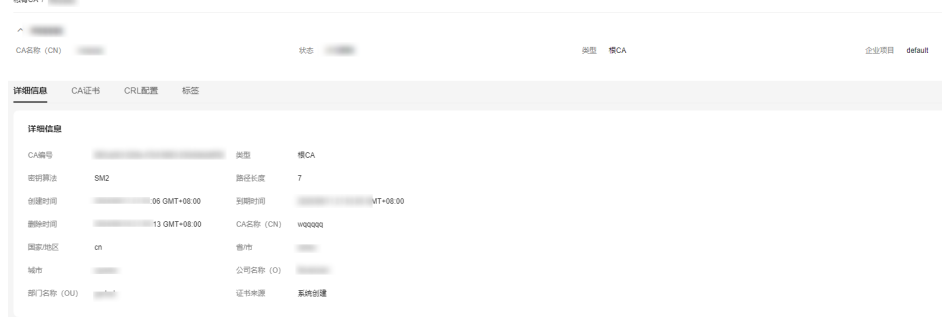

#### **----**结束

## **2.4** 配置证书吊销列表

如果需要PCA为私有CA吊销的证书发布证书吊销列表(Certificate Revocation List, CRL),可以启用证书吊销列表。

本章节为您详细介绍启用或停用证书吊销列表的操作流程。

#### 前提条件

待配置CRL的私有CA需处于"已激活"或"已禁用"状态

#### 启用证书吊销列表

- 步骤**1** 登录[管理控制台](https://console.huaweicloud.com/)。
- 步**骤2** 单击页面左上方的 <sup>-----</sup> , 选择"安全与合规 > 云证书管理服务", 并在左侧导航栏选 择"私有证书管理 > 私有CA"进入私有CA管理界面。
- 步骤**3** 单击私有CA名称,系统从右面弹出私有CA详情页面。
- 步骤**4** 在私有CA详情页面,选择"CRL配置"页签,配置证书吊销信息,如图 **[CRL](#page-19-0)**配置所 —<br>示,参数说明如**表 [证书吊销参数说明](#page-19-0)**所示。

#### <span id="page-19-0"></span>图 **2-7** CRL 配置

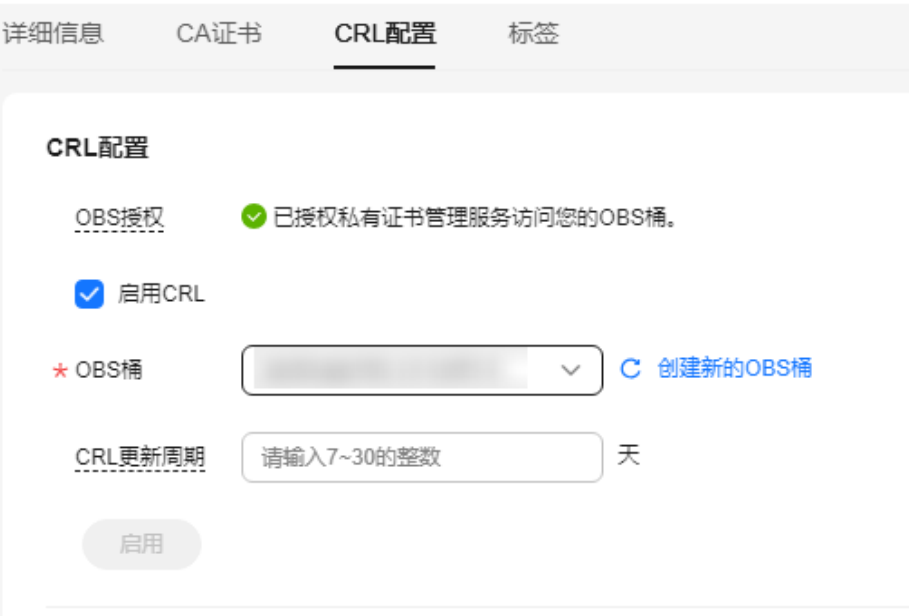

#### 表 **2-5** 证书吊销参数说明

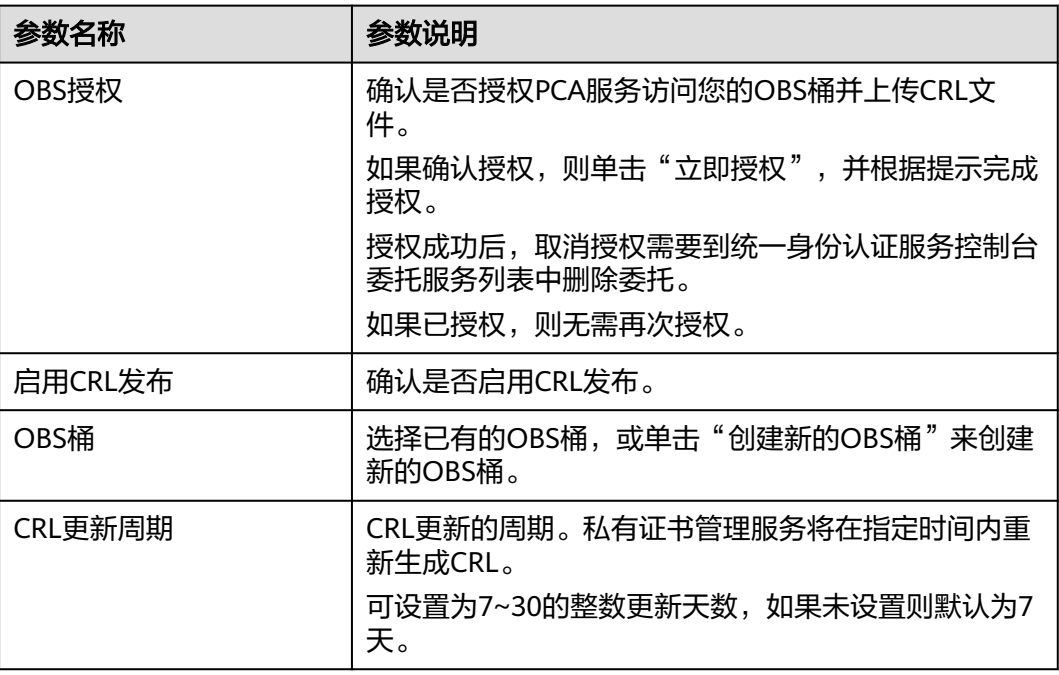

步骤5 单击"启用",启用证书吊销列表,系统提示"已启用",表示启用CRL成功。

**----**结束

#### 停用证书吊销列表

步骤**1** 登录[管理控制台](https://console.huaweicloud.com/)。

- <span id="page-20-0"></span>步骤**2** 单击页面左上方的 ,选择"安全与合规 > 云证书管理服务",并在左侧导航栏选 择"私有证书管理 > 私有CA"进入私有CA管理界面。
- 步骤**3** 单击私有CA名称,系统从右面弹出私有CA详情页面。
- 步骤4 在私有CA详情页面,选择"CRL配置"页签,单击"停用",系统提示"已停用", 表示停用CRL成功。

**----**结束

## **2.5** 导出私有 **CA** 证书

私有CA创建并激活后,您可以导出私有CA证书。

如果您的业务用户通过浏览器访问您的Web业务,您需要将根证书加入您的浏览器信 任列表中,并且在您的Web服务器安装经该根CA签发的私有证书,即可实现客户端与 服务端的HTTPS通信。

如果您的业务用户通过Java等客户端访问您的Web业务,您需要在对应客户端手动安 装根证书,保证客户端能够校验服务端的加密信息。

本章节为您详细介绍导出私有CA证书的操作流程。

#### 前提条件

待导出私有CA证书的私有CA需处于"已激活"状态。

#### 操作步骤

- 步骤**1** 登录[管理控制台](https://console.huaweicloud.com/)。
- **步骤2** 单击页面左上方的 <sup>-----</sup> , 选择"安全与合规 > 云证书管理服务", 并在左侧导航栏选 择"私有证书管理 > 私有CA"进入私有CA管理界面。
- 步骤**3** 在待导出的私有CA所在行的"操作"列,单击"导出CA证书"。

#### 图 **2-8** 导出 CA 证书

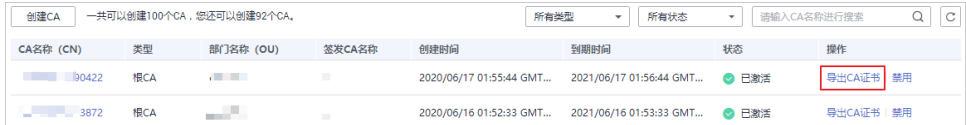

**步骤4** 在弹出的提示框中,单击"确定"。

执行操作后,私有证书管理服务将使用浏览器自带的下载工具,将私有CA证书文件下 载至本地指定的位置。

获得"根CA名称 certificate.pem"的私有CA证书文件。

**----**结束

## **2.6** 禁用私有 **CA**

如果您不再需要使用某个私有CA来签发证书,可以禁用该私有CA。

私有CA被禁用后,您将不能使用该私有CA签发任何私有证书。如果要使用该私有CA进 行签发私有证书操作,您需将该私有CA重新启用,具体操作请参[见启用私有](#page-22-0)**CA**。

本章节将介绍如何对指定的私有CA进行禁用。

#### 注意

私有CA禁用期间也将保持收费。

#### 前提条件

待禁用的私有CA需处于"已激活"或"已过期"状态。

#### 操作步骤

- 步骤**1** 登录[管理控制台](https://console.huaweicloud.com/)。
- 步骤**2** 单击页面左上方的 ,选择"安全与合规 > 云证书管理服务",并在左侧导航栏选 择"私有证书管理 > 私有CA"进入私有CA管理界面。
- 步骤**3** 在需要禁用的私有CA所在行的"操作"列,单击"禁用"。

图 **2-9** 禁用私有 CA

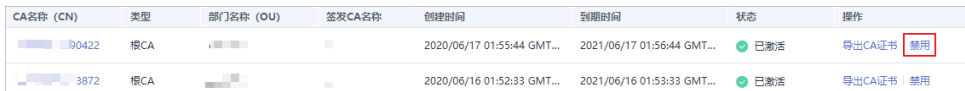

步骤**4** 在弹出的对话框中输入"DISABLE",并单击"确定",完成禁用私有CA操作。

#### 图 **2-10** 禁用 CA 提示信息

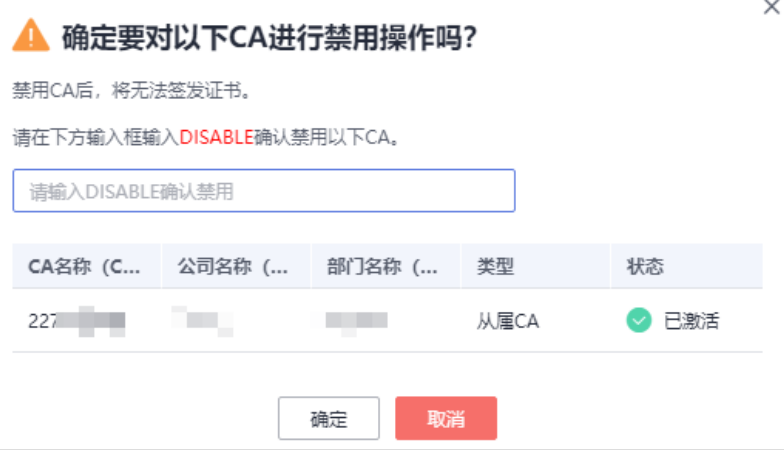

当页面右上角弹出"禁用CA xxx 成功!",且私有CA状态更新为"已禁用",则说明 禁用私有CA操作成功。

**----**结束

## <span id="page-22-0"></span>**2.7** 启用私有 **CA**

如果您需要使用某个已禁用的私有CA来签发证书,可以将该证书恢复到已激活转态。 本章节介绍启用私有CA,使被禁用的私有CA恢复到已激活或已过期状态。

#### 前提条件

待启用的私有CA需处于"已禁用"状态。禁用私有CA详细操作请参[见禁用私有](#page-20-0)**CA**。

#### 操作步骤

- 步骤**1** 登录[管理控制台](https://console.huaweicloud.com/)。
- **步骤2** 单击页面左上方的 <sup>-----</sup> , 选择"安全与合规 > 云证书管理服务",并在左侧导航栏选 择"私有证书管理 > 私有CA"进入私有CA管理界面。
- 步骤3 在需要启用的私有CA所在行的"操作"列,单击"启用"。

#### 图 **2-11** 启用私有 CA

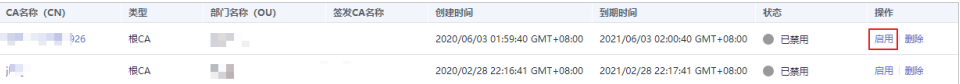

当页面右上角弹出"启用CA xxx 成功!",且私有CA状态更新为"已激活",则说明 启用私有CA操作成功。

#### **----**结束

## **2.8** 计划删除私有 **CA**

在删除私有CA前,您需要确保该私有CA没有被使用且将来也不会被使用。

用户执行删除私有CA操作后,私有CA不会立即删除(待激活的私有CA将立即删除), 私有证书管理服务会将该操作按用户指定时间推迟执行,推迟时间范围为7天~30天。 在推迟删除时间未到时,如果需要重新使用该私有CA,可以执行取消删除私有CA操 作。如果超过推迟时间,私有CA将被彻底删除,请谨慎操作。

#### 注意

- 私有CA禁用期间也将保持收费。
- 用户执行删除私有CA操作后,私有CA不会立即删除。计划删除最快7天生效(根据 您设置的推迟时间为准)。在此期间收费情况说明如下:
	- 如果用户未取消计划删除,私有CA被删除了,则在计划删除期间的私有CA不 会收费;
	- 如果用户在计划删除期间,取消了计划删除,私有CA未被删除,则在计划删除 期间的私有CA将保持收费。

例如:您在2022年01月01日00:00执行了删除私有CA的操作,且设置的私有CA计 划删除推迟时间为7天,7天后私有CA被删除,那么,PCA服务将不收取这7天的费 用;如果您在2022年01月04日00:00取消了计划删除,私有CA未被删除,那么, PCA服务将补齐2022年01月01日00:00至2022年01月04日00:00期间的费用。

#### 前提条件

待删除的私有CA需处于"已禁用"或"待激活"状态。

#### 操作步骤

- 步骤**1** 登录[管理控制台](https://console.huaweicloud.com/)。
- **步骤2** 单击页面左上方的 <sup>-----</sup> , 选择"安全与合规 > 云证书管理服务", 并在左侧导航栏选 择"私有证书管理 > 私有CA"进入私有CA管理界面。
- 步骤**3** 在需要删除的私有CA所在行的"操作"列,单击"删除"。

#### 图 **2-12** 删除私有 CA

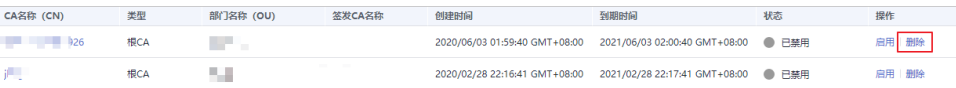

步骤**4** 不同状态私有CA操作不同:

待激活状态私有CA 在弹出的对话框中,输入"DELETE"。

图 **2-13** 删除私有 CA(待激活状态私有 CA)

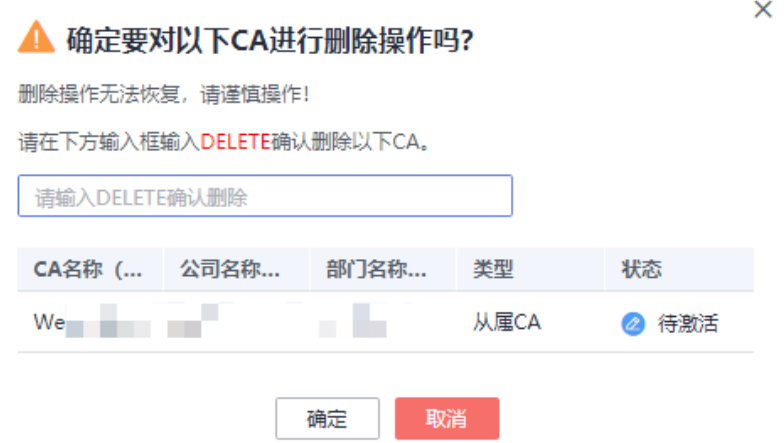

#### <span id="page-24-0"></span>● 已禁用、已过期状态私有CA

在弹出的对话框中,输入"DELETE",并填写"推迟删除"的时间。

图 **2-14** 计划删除时间(已禁用、已过期状态私有 CA)

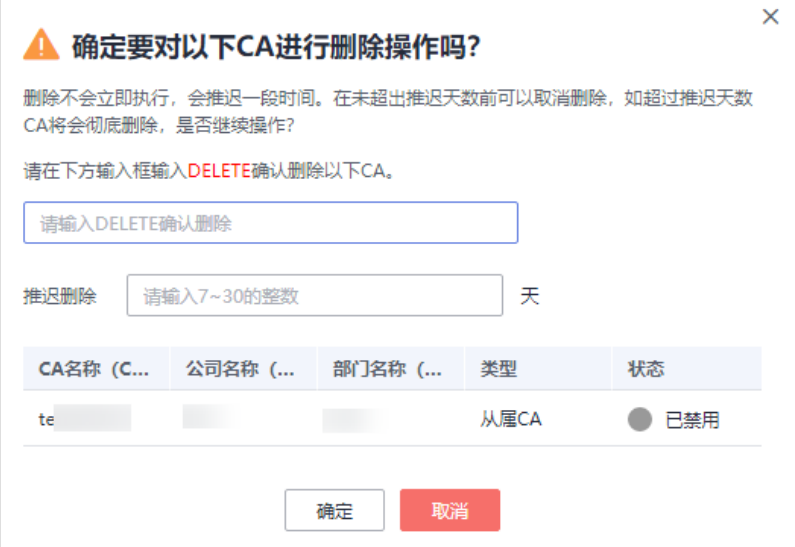

步骤**5** 单击"确定",完成删除私有CA操作。

- 待激活状态私有CA: 当页面右上角弹出"删除CA xxx 成功!", 则说明删除私有 CA操作成功。
- 已禁用、已过期状态私有CA:当私有CA状态更新为"计划删除",则说明计划删 除私有CA操作成功。

**----**结束

## **2.9** 取消删除私有 **CA**

本章节介绍在未超出删除私有CA的推迟时间,对私有CA进行取消删除操作,取消删除 后私有CA处于"已禁用"状态。

#### 前提条件

待取消删除的私有CA需处于"计划删除"状态。

#### 操作步骤

#### 步骤**1** 登录[管理控制台](https://console.huaweicloud.com/)。

- 步**骤2** 单击页面左上方的 ——, 选择"安全与合规 > 云证书管理服务",并在左侧导航栏选 择"私有证书管理 > 私有CA"进入私有CA管理界面。
- 步骤3 在需要取消删除的私有CA所在行的"操作"列,单击"取消删除"。

#### 图 **2-15** 取消删除私有 CA

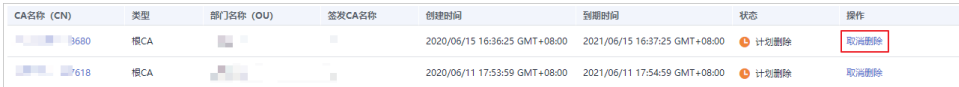

步骤4 在弹出的对话框中,单击"确定",完成取消删除私有CA操作。

当页面右上角弹出"取消删除CA xxx 成功!", 且私有CA状态为"已禁用", 则说明 取消删除私有CA操作成功。

取消删除后,如需使用该私有CA签发证书,还需要将其启用,详细操作请参见<mark>[启用私](#page-22-0)</mark> 有**[CA](#page-22-0)**。

**----**结束

# **3** 管理私有证书

## <span id="page-26-0"></span>**3.1** 申请私有证书

通过云证书管理控制台创建并激活私有CA后,您就可以通过私有CA申请私有证书,用 于组织内部应用的身份认证和数据加解密。

本章节介绍如何申请私有证书。每个用户可以申请100,000个证书。

#### 前提条件

已购买并激活私有CA,详细操作请参[见购买私有](#page-6-0)**CA**[、激活私有](#page-7-0)**CA**。

#### 操作步骤

- 步骤**1** 登录[管理控制台](https://console.huaweicloud.com/)。
- 步骤2 单击页面左上方的 <sup>-----</sup>,选择"安全与合规 > 云证书管理服务",并在左侧导航栏选 择"私有证书管理 > 私有证书"进入私有证书管理界面。
- 步骤3 在私有证书列表的右上角,单击"申请证书",进入申请证书界面,请填写申请证书 的相关信息。

#### 图 **3-1** 申请证书-系统生成文件

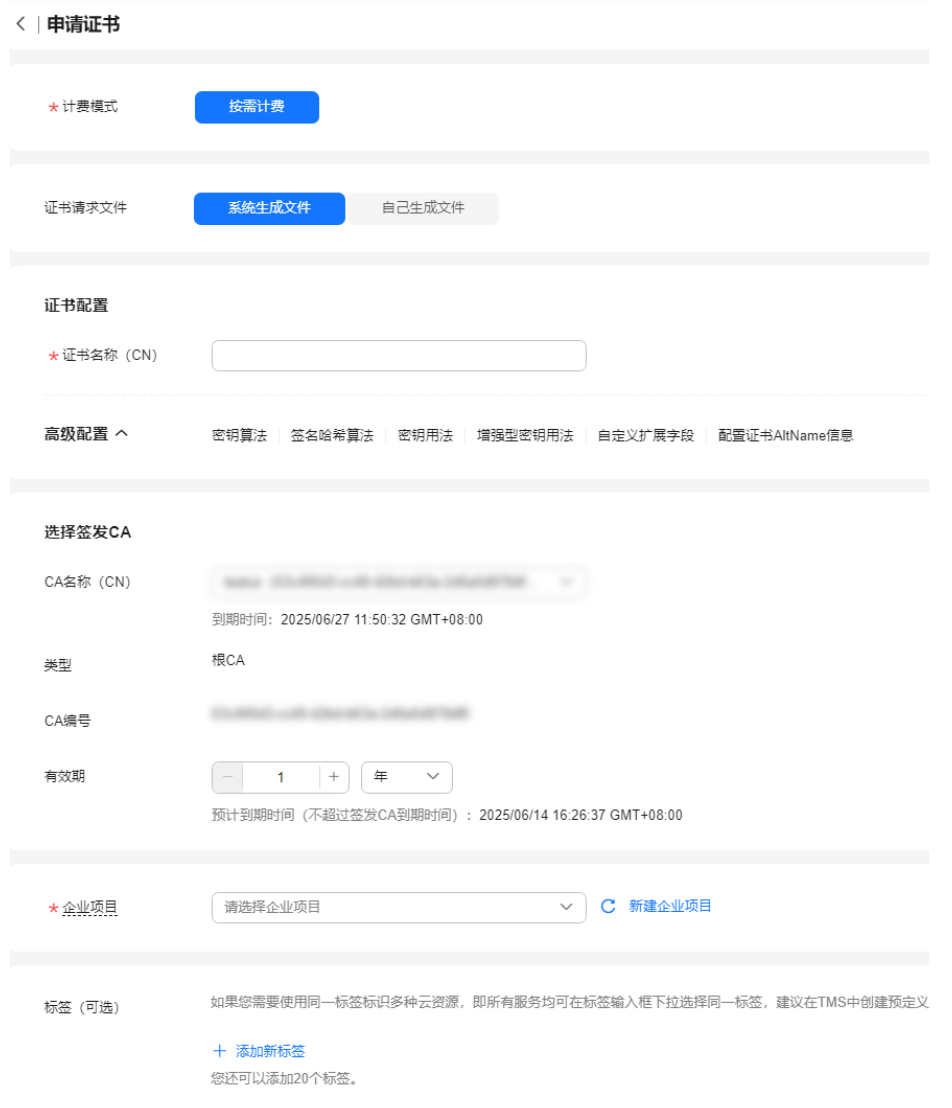

#### 图 **3-2** 申请证书-自己生成文件

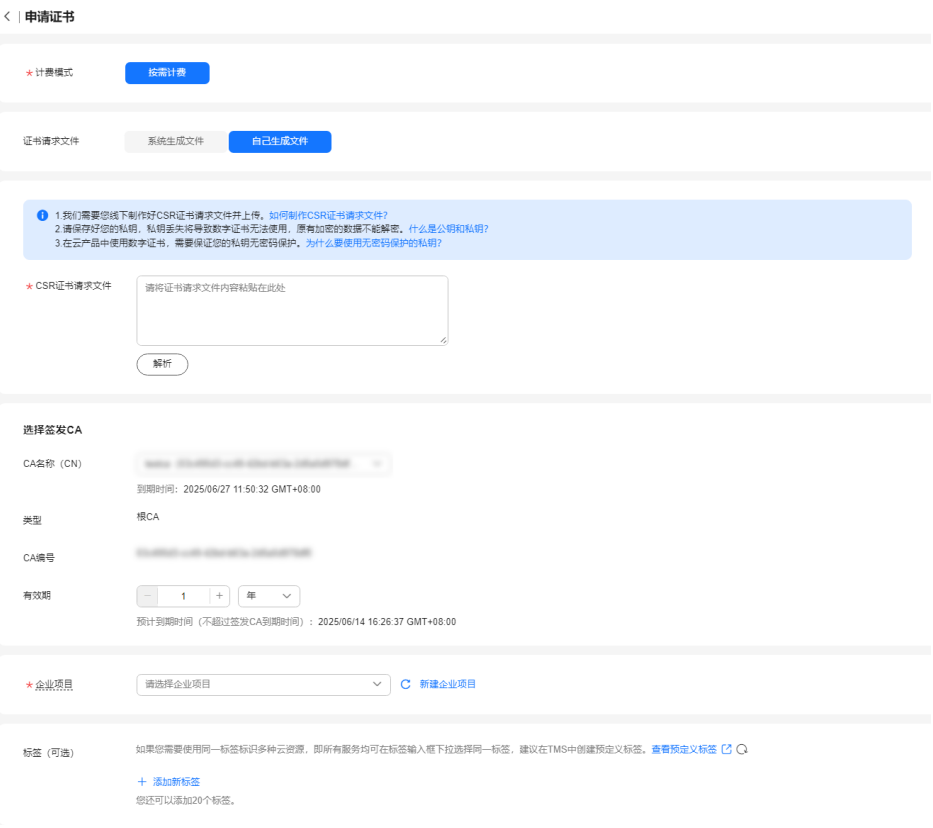

#### 1. 选择证书请求文件生成方式。

#### 表 **3-1** 证书请求文件

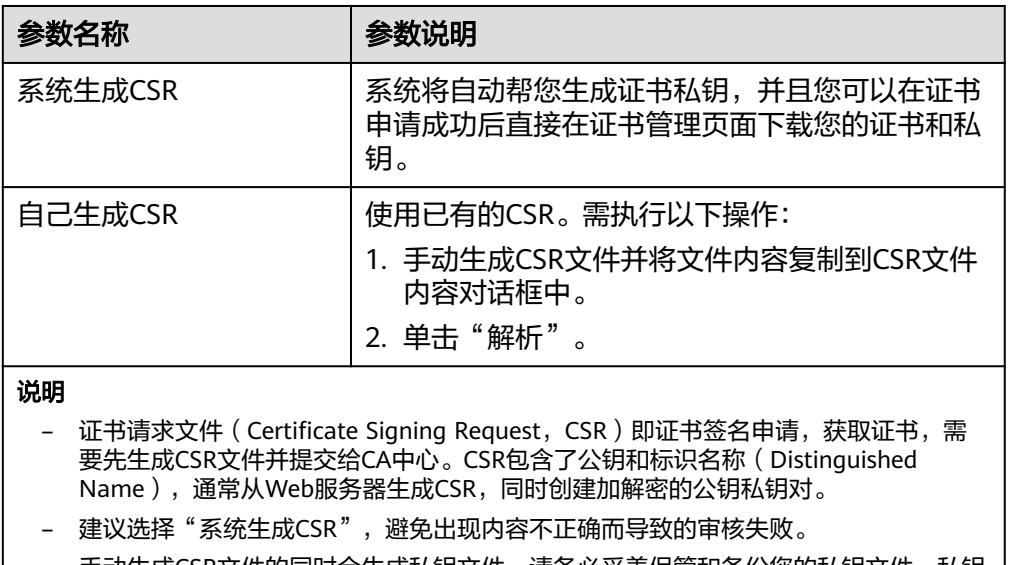

- 手动生成CSR文件的同时会生成私钥文件,请务必妥善保管和备份您的私钥文件。私钥 和数字证书一一对应,一旦丢失了私钥您的数字证书也将不可使用。华为云系统不负 责保管您的私钥,如果您的私钥丢失,您需要重新购买并替换您的数字证书。
- 证书服务系统对CSR文件的密钥长度有严格要求,密钥长度必须是2,048位,密钥类型 必须为RSA。
- 2. 配置证书主题信息。 仅当"证书请求文件"选择"系统生成文件"时,需要配置该参数。 "证书名称(CN)":您可以自定义申请的私有证书的名称。
- 3. 单击"高级配置"右侧的个,进行高级配置。 仅当"证书请求文件"选择"系统生成文件"时,需要配置该参数。

表 **3-2** 高级配置

| 参数名称    | 参数说明                                                                                                    | 示例                   |
|---------|----------------------------------------------------------------------------------------------------|----------------------|
| 密钥算法    | 选择待申请私有证书的密钥算法和<br>密钥的位大小。<br>可选择"RSA2048"、<br>"RSA4096"、 "EC256"、<br>"EC384" 、 "SM2" 。                                                                                                    | <b>RSA2048</b>       |
| 签名哈希算法  | 当"密钥算法"选择"SM2"<br>时,,待申请私有证书签名哈希算<br>法默认为"SM3",无需进行选<br>择。<br>当密钥算法选择为非SM2时,选择<br>待申请私有证书的签名哈希算法:<br>可选择"SHA256"、<br>$"$ SHA384" 、 $"$ SHA512" 。                                                                                                    | <b>SHA256</b>        |
| 密钥用法    | 选择待申请证书的密钥用法,支持<br>选择 ( 可多选 ) :<br>digitalSignature (数字签名)<br>nonRepudiation (防抵赖)<br>keyEncipherment (密钥加密)<br>dataEncipherment (数据加密)<br>keyAgreement (密钥协议)<br>keyCertSign (证书签发)<br>cRLSign (黑名单签名)<br>encipherOnly (仅加密)<br>decipherOnly (仅解密) | digitalSignatu<br>re |
| 增强型密钥用法 | 选择待申请证书的增强型密钥用<br>法,支持选择 (可多选):<br>服务器身份验证<br>客户端身份验证<br>代码签名<br>安全电子邮件<br>时间戳                                                                                                    | 服务器身份验<br>证          |
| 自定义扩展字段 | 填写待申请证书的自定义信息。                                                                                                    |                      |

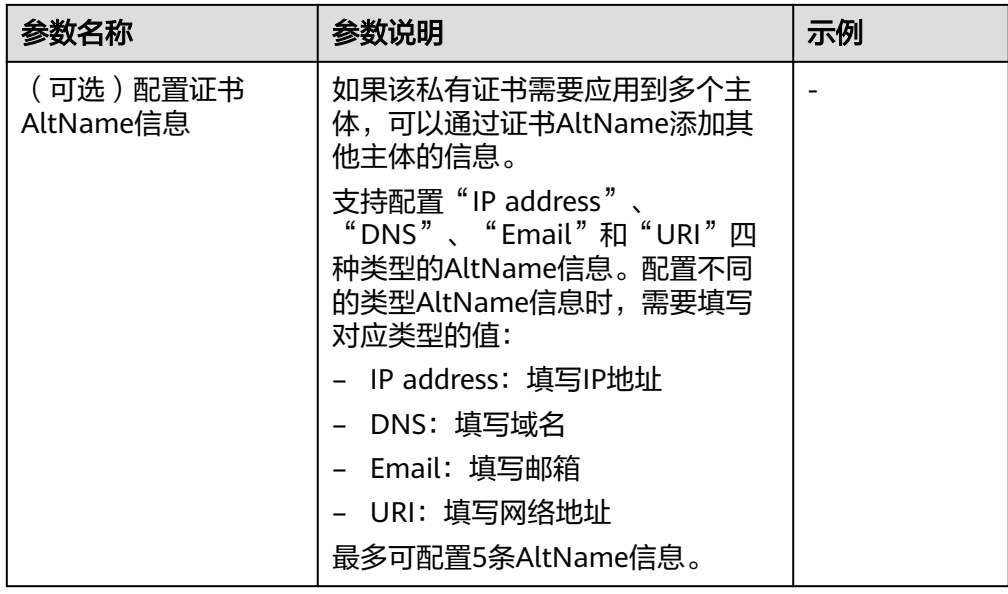

4. 选择签发CA。

#### 表 **3-3** 签发 CA

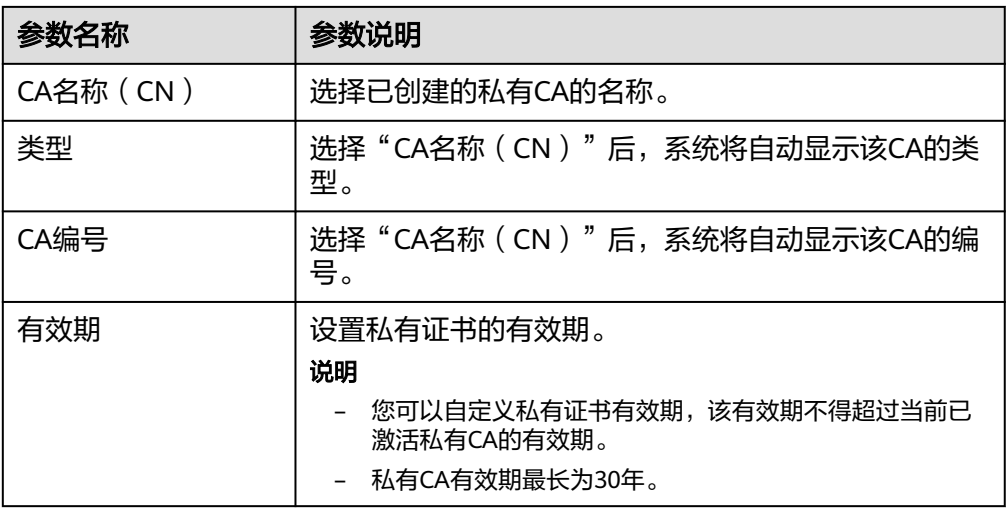

5. 在"企业项目"下拉列表中选择您所在的企业项目。

企业项目针对企业用户使用,只有开通了企业项目的客户,或者权限为企业主账 号的客户才可见。

如需使用该功能,请<mark>开通企业管理功能</mark>。企业项目是一种云资源管理方式,企业 项目管理服务提供统一的云资源按项目管理,以及项目内的资源管理、成员管 理。

#### 说明

"default"为默认企业项目,账号下原有资源和未选择企业项目的资源均在默认企业项目 内。

步骤4 (可选)设置"标签": 为当前购买的证书添加新标签, 关于标签设置详情, 请参见 [创建标签。](#page-47-0)

<span id="page-31-0"></span>步骤**5** 确认信息以及价格无误后,单击"确定"。

申请成功后,系统将返回到私有证书页面,在页面右上角弹出"申请证书xxx成 功!",则说明私有证书申请成功。

**----**结束

#### 后续处理

私有证书签发后,就可以下载到本地,并分发给证书主体进行安装使用,详细操作请 **参见下载私有证书。** 

## **3.2** 下载私有证书

私有证书申请后,您可以将私有证书下载到本地。证书下载后,才可以分配给对应的 证书主体进行安装使用。

本章节介绍如何下载私有证书,只有证书状态为"已签发"时,才可以下载。

前提条件

已申请私有证书并私有证书的状态为"已签发",详细操作请参见<mark>申请私有证书</mark>。

#### 操作步骤

- 步骤**1** 登录[管理控制台](https://console.huaweicloud.com/)。
- 步骤**2** 单击页面左上方的 ,选择"安全与合规 > 云证书管理服务",并在左侧导航栏选 择"私有证书管理 > 私有证书"进入私有证书管理界面。
- 步骤**3** 在需要下载的私有证书所在行的"操作"列,单击下载。

图 **3-3** 下载私有证书

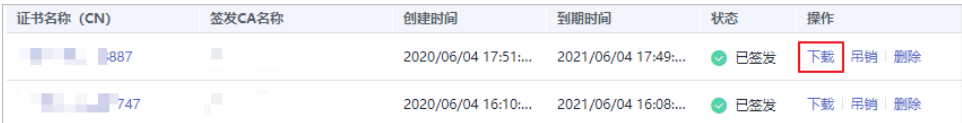

步骤4 请根据您需要的服务器类型,在对应的"页面"单击"下载证书",进行私有证书下 载操作。

执行操作后,私有证书管理服务将使用浏览器自带的下载工具,将私有证书文件下载 至本地指定的位置。

**----**结束

#### 私有证书安装说明

私有证书下载后需要安装到服务器上进行使用,非国密证书的安装操作与国际标准SSL 证书安装操作相同,您可以参考表 安装**SSL**[证书操作示例。](#page-32-0)

#### <span id="page-32-0"></span>表 **3-4** 安装 SSL 证书操作示例

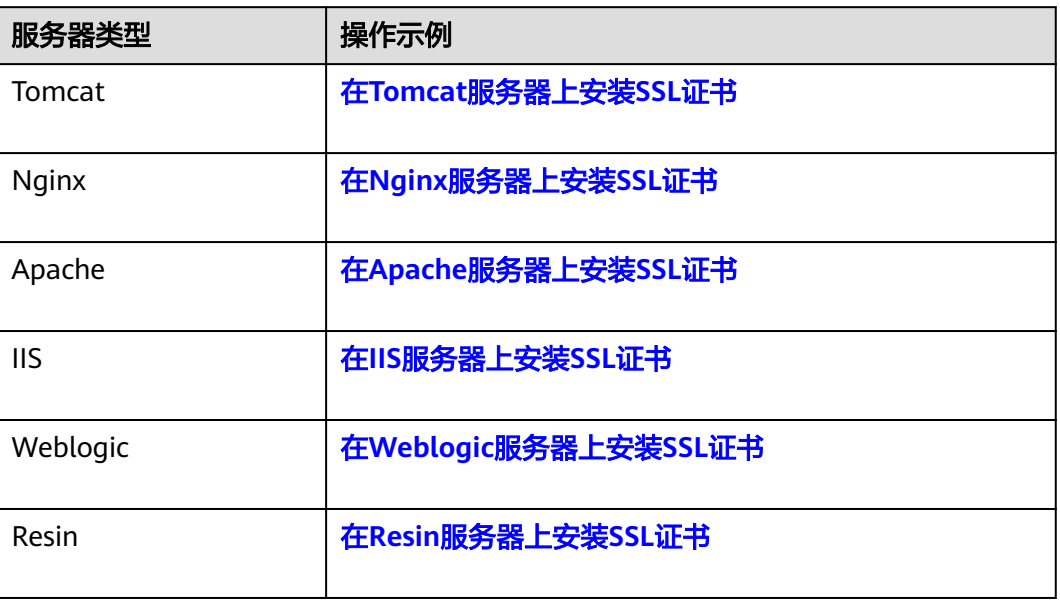

### 下载的证书文件说明

根据申请私有证书时,选择的"证书请求文件"方式("系统生成文件"和"自己生 成文件")的不同,下载文件也有所不同。

● 系统生成文件

申请私有证书时,如果"证书请求文件"选择的是"系统生成文件",则下载文 件说明如表**3-5**所示。

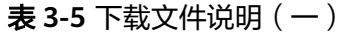

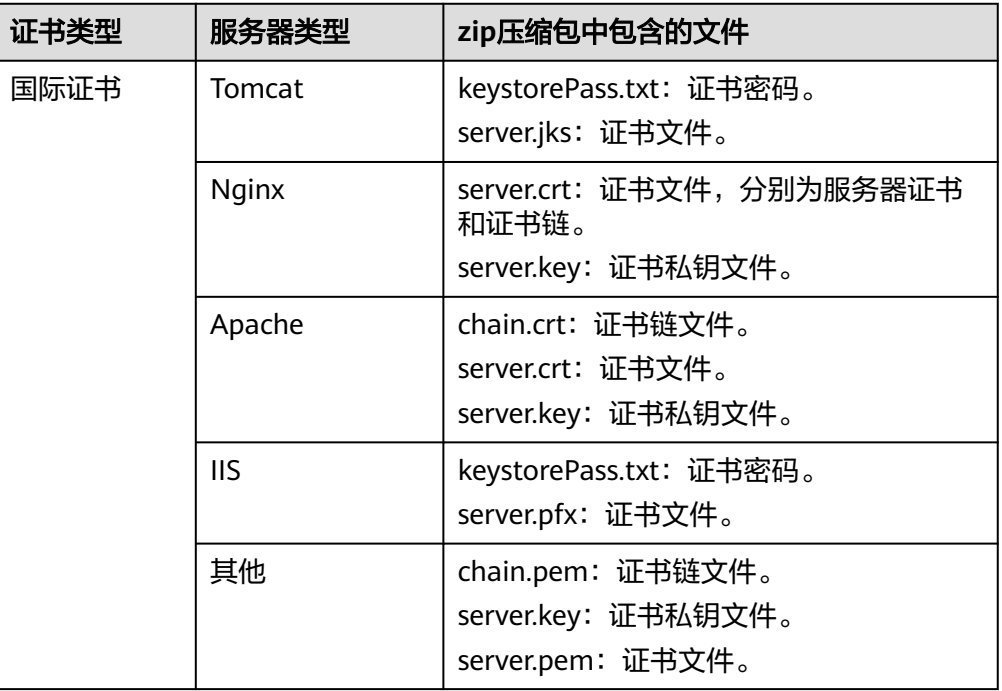

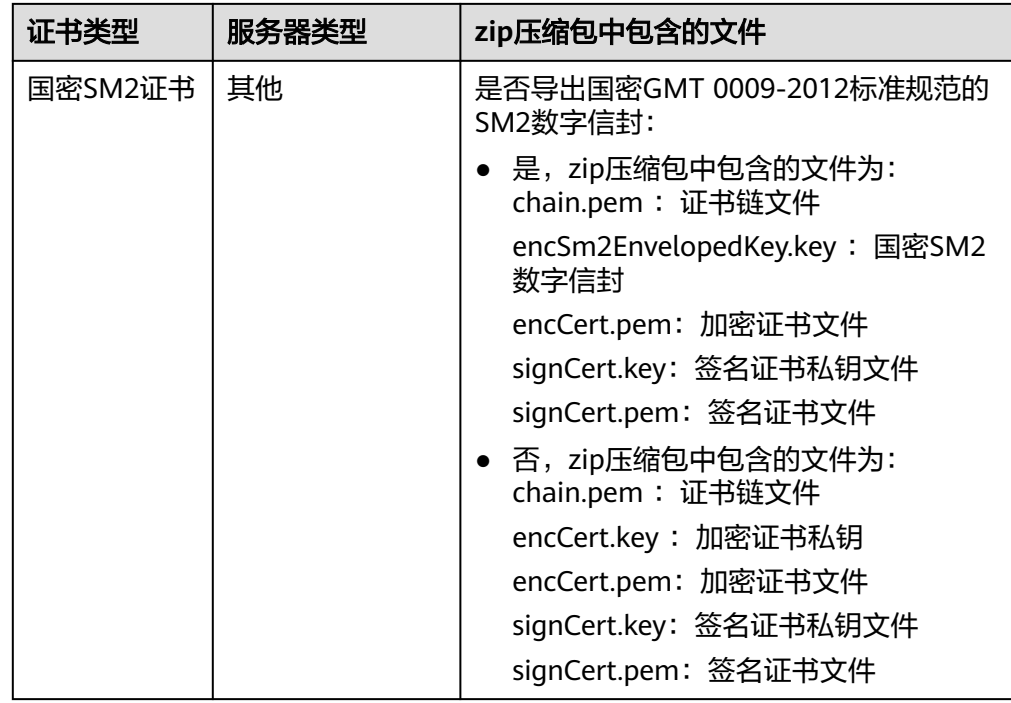

#### ● 自己生成文件

申请私有证书时,如果"证书请求文件"选择的是"自己生成文件",则下载文 件说明如表**3-6**所示。

#### 表 **3-6** 下载文件说明(二)

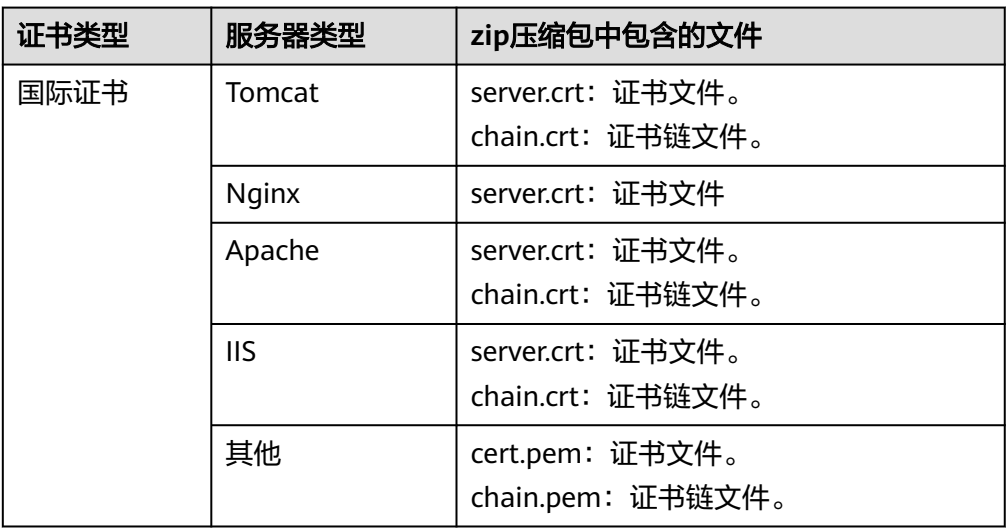

<span id="page-34-0"></span>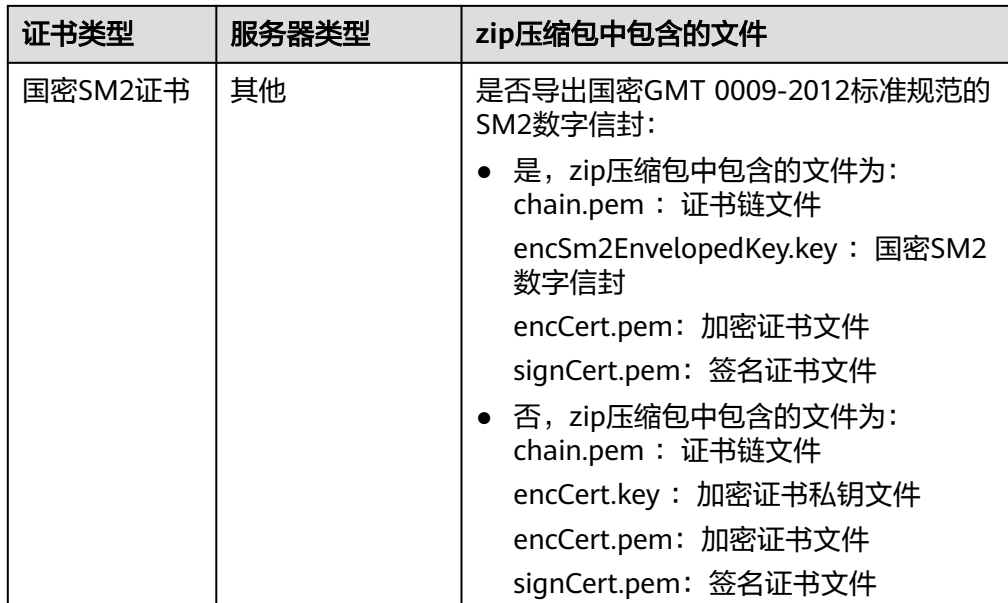

## **3.3** 吊销私有证书

私有证书到期前,如果您不再需要使用该证书或者该私有证书私钥丢失,可以通过云 证书管理控制台吊销该证书。私有证书吊销后,将不再被组织内部环境所信任。

私有证书吊销后,将不再继续计费。

本章节介绍吊销私有证书的操作步骤。

#### 前提条件

私有证书的状态为"已签发"。

#### 约束条件

- 吊销私有证书申请提交后,将无法取消,请谨慎操作。
- 吊销证书后,将清除该证书所有的记录,包括私有CA的记录,且无法恢复,请谨 慎操作。

#### 操作步骤

#### 步骤**1** 登录[管理控制台](https://console.huaweicloud.com/)。

- 步骤2 单击页面左上方的<sup>二二</sup>,选择"安全与合规 > 云证书管理服务",并在左侧导航栏选 择"私有证书管理 > 私有证书"进入私有证书管理界面。
- 步骤3 在需要吊销的私有证书所在行的"操作"列,单击"吊销"。

#### 图 **3-4** 吊销私有证书

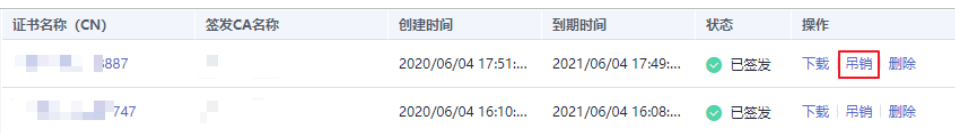

- **步骤4** 在弹出的对话框中,输入"REVOKE",并选择吊销原因,以确认吊销证书信息。默认 的吊销原因为"UNSPECIFIED",吊销原因可选值及其含义如**表 吊销理由及含义**所 示。
	- 图 **3-5** 吊销私有证书提示信息

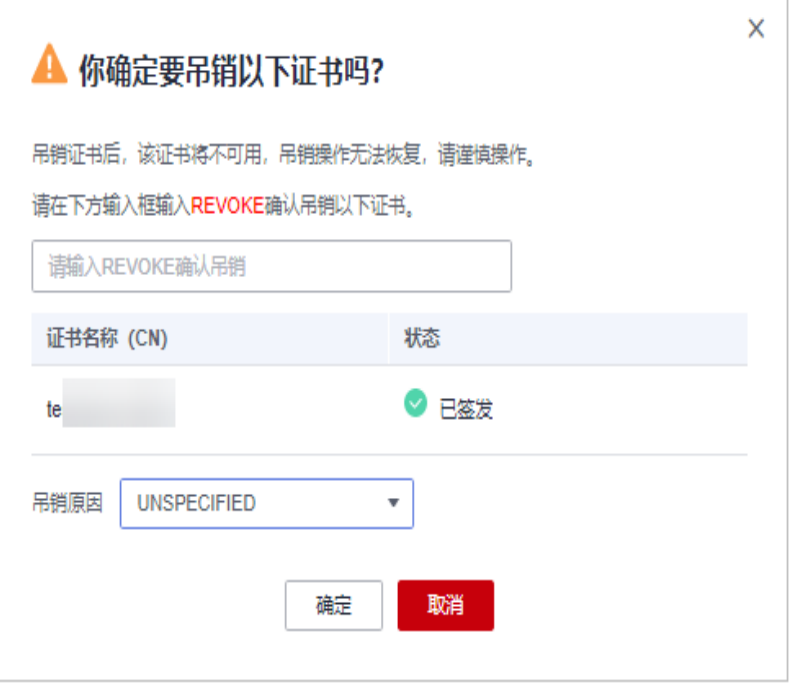

#### 表 **3-7** 吊销原因及含义

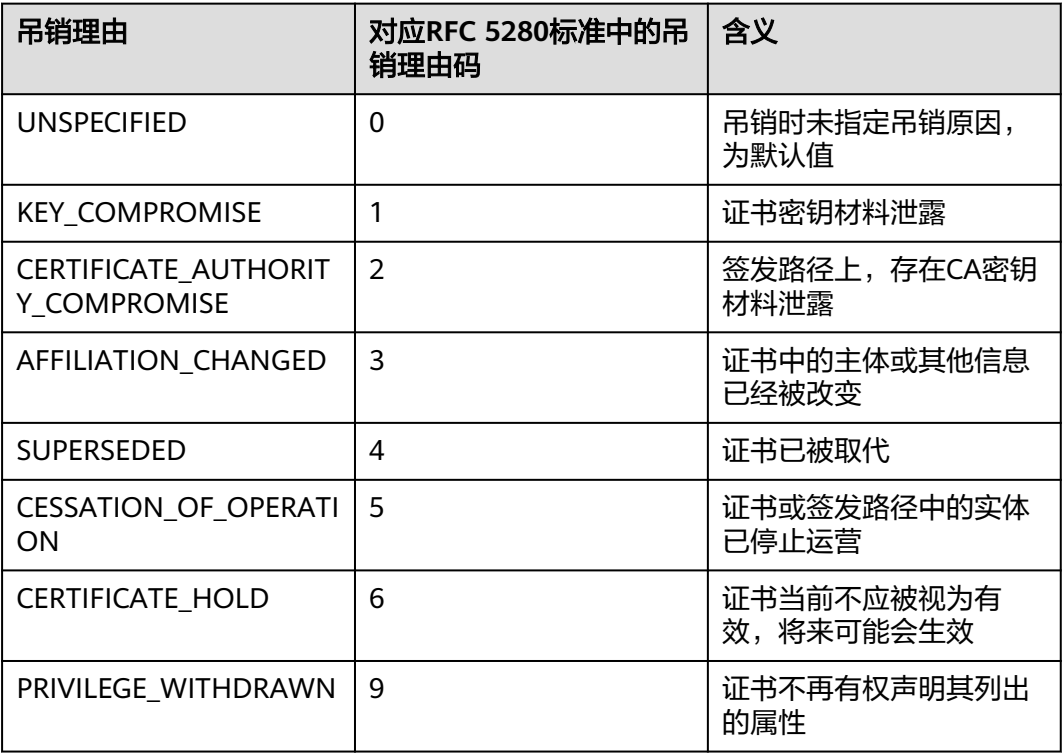

<span id="page-36-0"></span>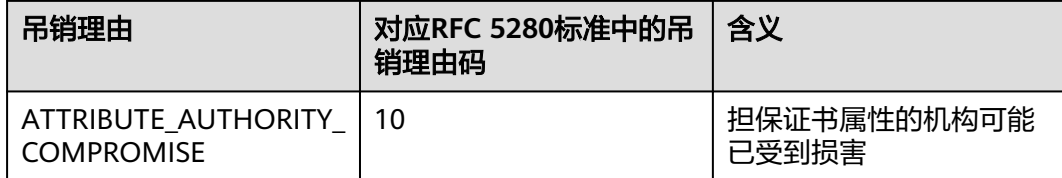

步骤**5** 单击"确定"。

当页面右上角弹出"吊销证书xxx成功!",且私有证书状态将更新为"已吊销",则 说明吊销成功。

**----**结束

## **3.4** 查看私有证书详情

该任务指导用户查看已申请私有证书的详细信息,包括私有证书名称、到期时间和状 态等。

#### 前提条件

已申请私有证书,详细操作请参见<mark>申请私有证书</mark>。

#### 操作步骤

- 步骤**1** 登录[管理控制台](https://console.huaweicloud.com/)。
- 步骤2 单击页面左上方的 <sup>===</sup> ,选择"安全与合规 > 云证书管理服务",并在左侧导航栏选 择"私有证书管理 > 私有证书"进入私有证书管理界面。
- 步骤**3** 查看私有证书信息,如图**3-6**所示,证书参数说明如表**[3-8](#page-37-0)**所示。

#### 图 **3-6** 私有证书列表

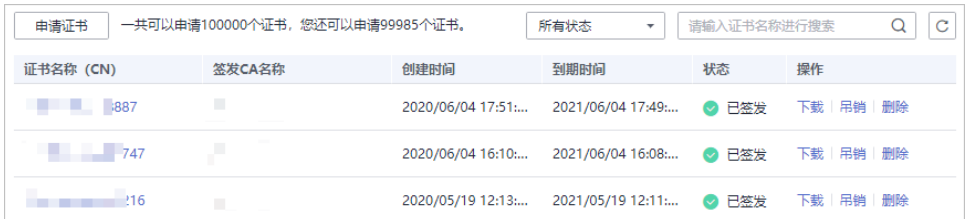

#### 说明

- 在"所有状态"搜索栏选择证书状态,证书列表界面将只显示对应状态的证书。
- $\bullet$  在私有证书列表右上角的搜索框中输入证书名称,单击 $\overline{\mathbf{Q}}$  或按"Enter",可以搜索指定的 证书。

#### <span id="page-37-0"></span>表 **3-8** 证书参数说明

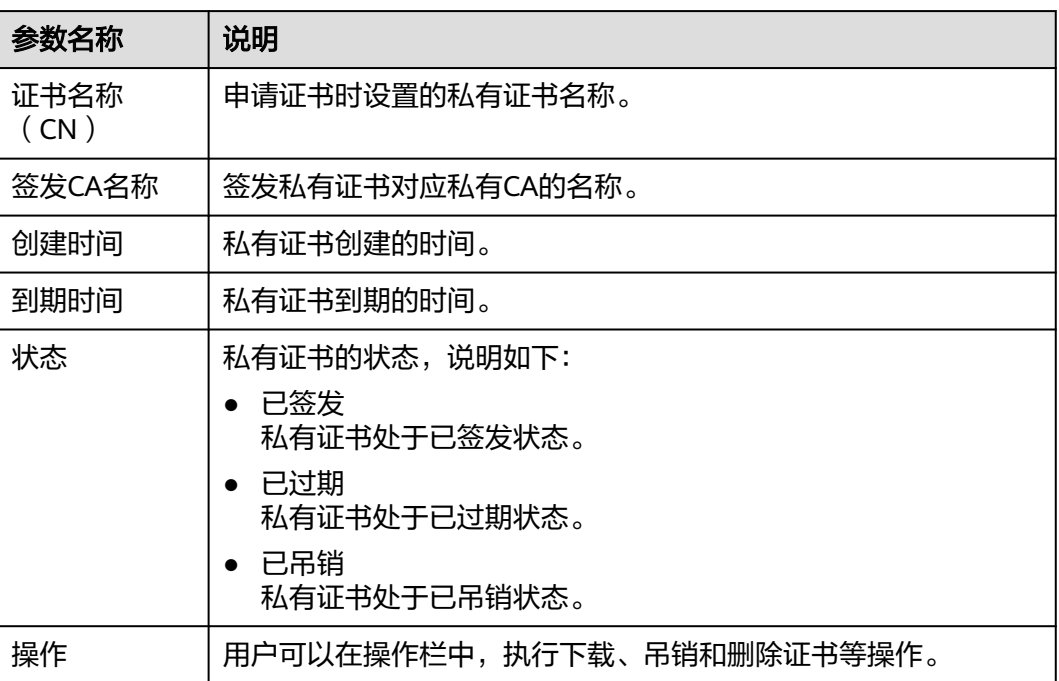

#### 步骤**4** 用户可单击私有证书名称,查看私有证书的详细信息,如图**3-7**所示。

您可在私有证书详情页单击"添加标签"标识私有证书。如果您需要使用同一标签标 识多种云资源,即所有服务均可在标签输入框下选择同一标签,建议在TMS中创建预 定义标签。

#### 图 **3-7** 私有证书详细信息

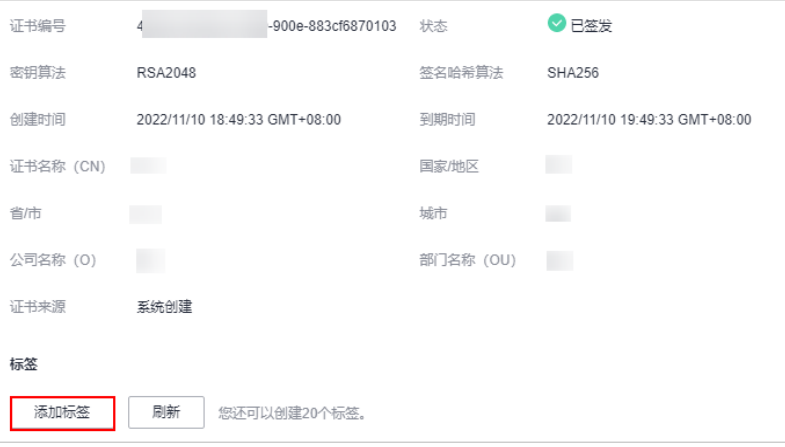

**----**结束

## **3.5** 删除私有证书

删除证书是指将证书资源从华为云系统中删除。证书仍然有效,浏览器仍然信任该证 书。

如果您要删除不再需要的证书,请参照本章节进行处理。

#### 前提条件

证书状态为"已到期"、"已签发"或"已吊销"。

#### 约束条件

- 证书删除后将无法恢复,请谨慎操作。
- 删除证书申请提交后,将无法取消,请谨慎操作。

#### 操作步骤

- 步骤**1** 登录[管理控制台](https://console.huaweicloud.com/)。
- 步骤2 单击页面左上方的 <sup>-----</sup> , 选择 "安全与合规 > 云证书管理服务", 并在左侧导航栏选 择"私有证书管理 > 私有证书"进入私有证书管理界面。
- 步骤**3** 在需要删除的私有证书所在行的"操作"列,单击"删除"。

#### 图 **3-8** 删除私有证书

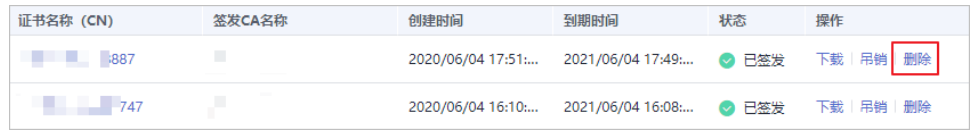

- 步骤**4** 在弹出的对话框中输入"DELETE",以确认删除证书信息。
	- 图 **3-9** 删除私有证书提示信息

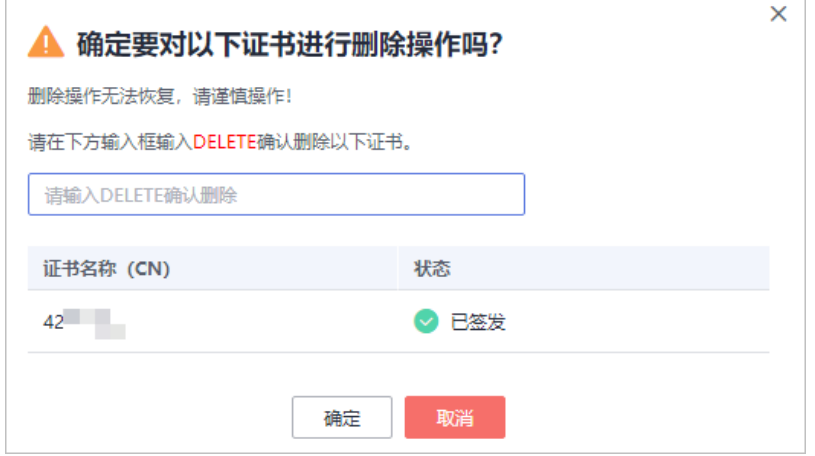

步骤5 单击"确定",页面右上角弹出"删除证书xxx成功!",则说明删除成功。

**----**结束

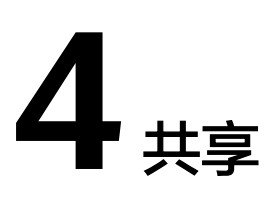

## <span id="page-39-0"></span>**4.1** 共享概述

#### 共享简介

云证书管理服务私有证书管理提供共享功能,用户可以将账号A的私有CA同时共享给 同一组织单元内的所有成员账号,这些账号可以使用这些共享CA来签发证书,比如账 号B、账号C等。

- 账号A是私有CA所有者,以下简称为所有者。
- 账号B、账号C均属于私有CA接受者,以下简称为接受者。

#### 私有 **CA** 所有者和接受者权限说明

所有者可以对私有CA执行任何操作,接受者仅可以执行部分操作,接受者支持的操作 ……<br>说明如**表 私有CA接受者支持的操作列表**所示。

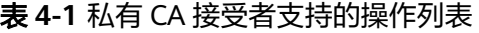

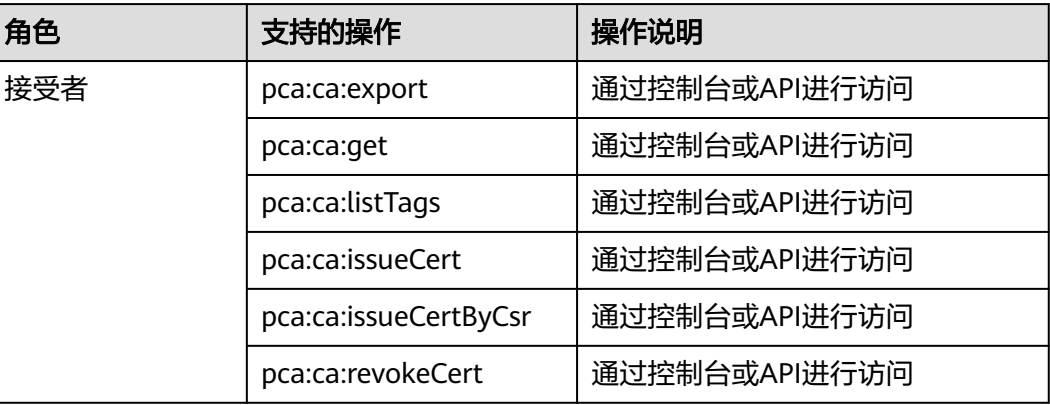

#### <span id="page-40-0"></span>支持共享的资源类型和区域

当前PCA服务支持共享的资源类型和区域如表 **PCA**服务支持共享的资源类型和区域所 示。

表 **4-2** PCA 服务支持共享的资源类型和区域

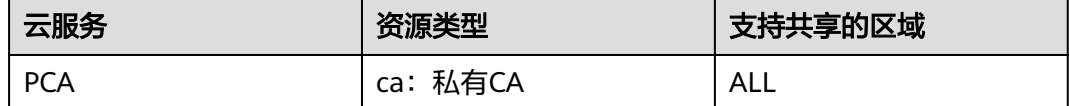

#### 计费说明

关于PCA的计费可参见**[计费项](https://support.huaweicloud.com/price-ccm/ccm_01_0185.html)**。

共享私有CA的计费,由私有CA拥有者支付CA购买等费用。即所有共享资源产生费用均 由资源拥有者账号产生。

## **4.2** 创建共享

#### 操作场景

要共享您拥有的资源给其他账号使用时,请创建共享。创建共享的流程分为指定共享 资源、权限配置、指定使用者以及配置确认。

#### 操作步骤

#### 步骤**1** [登录管理控制台](https://console.huaweicloud.com)。

- 步骤2 单击页面左上角的 ——, 选择"管理与监管 > 资源访问管理", 进入"资源访问管 理"页面。
- 步骤**3** 单击页面左侧"我的共享 > 共享管理",进入"共享管理"页面。
- 步骤**4** 单击页面右上角的"创建共享",进入"创建共享"页面。
- 步骤**5** 选择资源类型为"pca:ca",选择对应区域,勾选需进行共享的私有CA。单击"下一 步:权限配置"。
- 步骤**6** 进入"权限配置"页面,选择指定资源类型支持的共享权限,配置完成后,单击页面 右下角的"下一步:指定使用者"。
- 步骤**7** 进入"指定使用者"页面,指定共享资源的使用者,配置完成后,单击页面右下角的 "下一步:配置确认"。

#### <span id="page-41-0"></span>表 **4-3** 参数说明

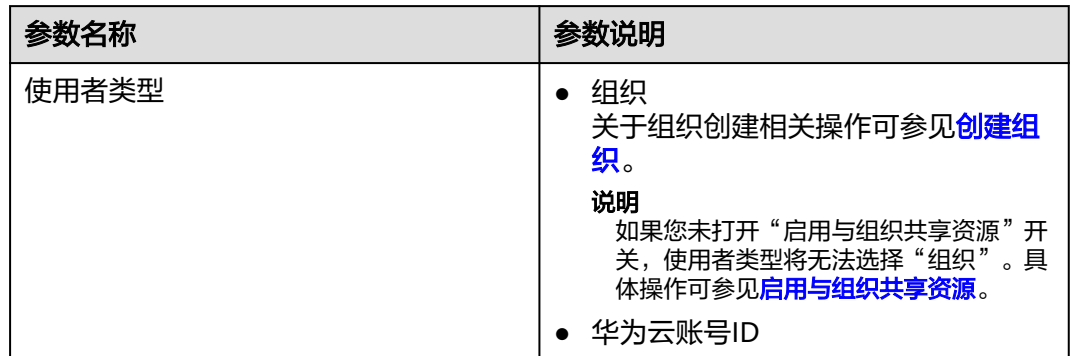

#### **步骤8** 进入"配置确认"页面,确认配置无误后,单击页面右下角的"确认",完成资源共 享实例的创建。

#### 说明

共享创建完成后,RAM会向指定的使用者发送共享邀请,如果指定的使用者类型为"华为云账 号ID"时,使用者需接受共享邀请后,才可以访问和使用被共享的资源;如果指定的使用者类型 为"组织"时,组织中的账号无需接受邀请即可访问和使用被共享的资源。

#### **----**结束

### **4.3** 更新共享

用户可以随时更新资源共享实例,支持更新共享实例的名称、描述、标签、共享的资 源、共享权限以及共享使用者。

#### 操作步骤

#### 步骤**1** [登录管理控制台](https://console.huaweicloud.com)。

- 步骤2 单击页面左上角的 <sup>-----</sup>, 选择 "管理与监管 > 资源访问管理", 进入 "资源访问管 理"页面。
- 步骤**3** 单击页面左侧"我的共享 > 共享管理",进入"共享管理"页面。
- **步骤4** 在共享管理列表中选择需要更新的共享,单击"操作"列的"编辑"。
- 步骤**5** 进入"指定共享资源"页面,您可根据需要更新共享的名称、描述、标签以及增加或 删除共享的资源。
- 步骤**6** 更新完成后,单击页面右下角的"下一步:权限配置"。
- 步骤7 进入"权限配置"页面,您可根据需要增加或删除"pca:ca"支持的共享权限,更新 完成后,单击页面右下角的"下一步:指定使用者"。
- 步骤**8** 进入"指定使用者"页面,您可根据需要增加或删除共享密钥的使用者,配置完成 后,单击页面右下角的"下一步:配置确认"。
- 步骤**9** 进入"配置确认"页面,确认配置无误后,单击页面右下角的"确认",完成共享的 更新。

**----**结束

### <span id="page-42-0"></span>**4.4** 查看共享

用户可以通过共享管理列表查看所有已创建共享的详情,并支持在列表中进行搜索、 编辑和删除共享的操作,便于管理共享。同时用户可以查看已被共享的资源以及资源 使用者。

#### 操作步骤

- 步骤**1** [登录管理控制台](https://console.huaweicloud.com)。
- **步骤2** 单击页面左上角的 ——<br>选择一链接管理与监管 > 资源访问管理",进入"资源访问管 理"页面。
- 步骤**3** 单击页面左侧"我的共享 > 共享管理",进入"共享管理"页面。
- 步骤**4** 在列表中单击需要查看的共享实例名称,进入共享详情页,查看该共享的详细配置。

说明

支持用户[查](https://support.huaweicloud.com/usermanual-ram/ram_03_0008.html)询已被共享的私有CA资源以及资源使用者,具体操作请参见<del>查看您共享的资源</del>、查 [看资源使用者](https://support.huaweicloud.com/usermanual-ram/ram_03_0008.html)。

**----**结束

## **4.5** 接受**/**拒绝共享邀请

用户可以通过共享管理列表查看共享邀请,并确认是否接受邀请。

#### 约束条件

- 如果资源所有者与您属于同一组织,且启用"启用与组织共享资源"功能,将自 动获得共享资源的访问权限,无需接受邀请。
- 如果资源所有者与您不属于同一组织,或者属于同一组织但未启用"启用与组织 共享资源"功能,将收到加入资源共享实例的邀请。
- 资源共享实例的邀请默认保留7天,如果在到期前未接受邀请,系统会自动拒绝邀 请,如还需使用共享资源,请再次创建共享实例以生成新的邀请。

说明

若需要启用"启用与组织共享资源"功能,具体操作请参见<mark>启用与组织共享资源</mark>。

#### 操作步骤

步骤**1** [登录管理控制台](https://console.huaweicloud.com)。

- **步骤2** 单击页面左上角的 —— ,选择"管理与监管 > 资源访问管理",进入"资源访问管 理"页面。
- 步骤**3** 单击页面左侧"共享给我 > 共享管理",进入共享管理页面。
- **步骤4** 单击"待接收共享",在列表中选择需要接受或拒绝的共享,在操作列单击"接受" 或"拒绝"。

<span id="page-43-0"></span>步骤**5** 在弹出的对话框中,单击"确认"。

步骤**6** 接受共享邀请后,在"已接受共享"页面中可以查看所有已接受的共享。

说明

接受邀请后,可以查看使用的共享资源以及资源所有者,具体操作请参见**查看您共享的资源[、查](https://support.huaweicloud.com/usermanual-ram/ram_03_0008.html)** [看资源使用者](https://support.huaweicloud.com/usermanual-ram/ram_03_0008.html)。

**----**结束

## **4.6** 退出共享

若用户不再需要访问共享的私有CA资源,可以随时退出共享。退出共享后,用户将失 去对私有CA的访问权限。

#### 操作步骤

- 步骤**1** [登录管理控制台](https://console.huaweicloud.com)。
- **步骤2** 单击页面左上角的 <sup>-----</sup> , 选择"管理与监管 > 资源访问管理", 进入"资源访问管 理"页面。
- 步骤**3** 单击页面左侧"共享给我 > 共享管理",进入共享管理页面。
- 步骤4 单击"已接收共享", 在列表选择需要退出的共享实例, 单击"退出"。
- **步骤5** 在弹出的对话框中,单击"退出",即可完成退出共享实例。

**----**结束

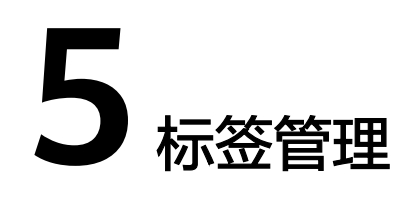

## <span id="page-44-0"></span>**5.1** 标签概述

#### 操作场景

标签可以对私有CA和私有证书进行标识,当您拥有多个CA或多张私有证书需要统一管 理时,可以使用标签按各种维度(例如用途、所有者或环境等)对其进行分类。

您可以在购买CA或私有证书时添加标签,也可以在购买完成后,在CA资源或私有证书 资源的详情页添加标签。

#### 标签命名规则

- 每个标签由一对键值对(Key-Value)组成。
- 每个私有CA或私有证书最多可以添加20个标签。
- 对于每个资源,每个标签键(Key)都必须是唯一的,每个标签键(Key)只能有 一个值(Value)。
- 标签共由两部分组成: "标签键"和"标签值",其中, "标签键"和"标签 值"的命名规则如表 [标签参数说明所](#page-45-0)示。

#### 说明

如您的组织已经设定云证书管理服务的相关标签策略,则需按照标签策略规则为私有CA或 私有证书添加标签。标签如果不符合标签策略的规则,则可能会导致标签添加失败,请联 系组织管理员了解标签策略详情。

#### <span id="page-45-0"></span>表 **5-1** 标签参数说明

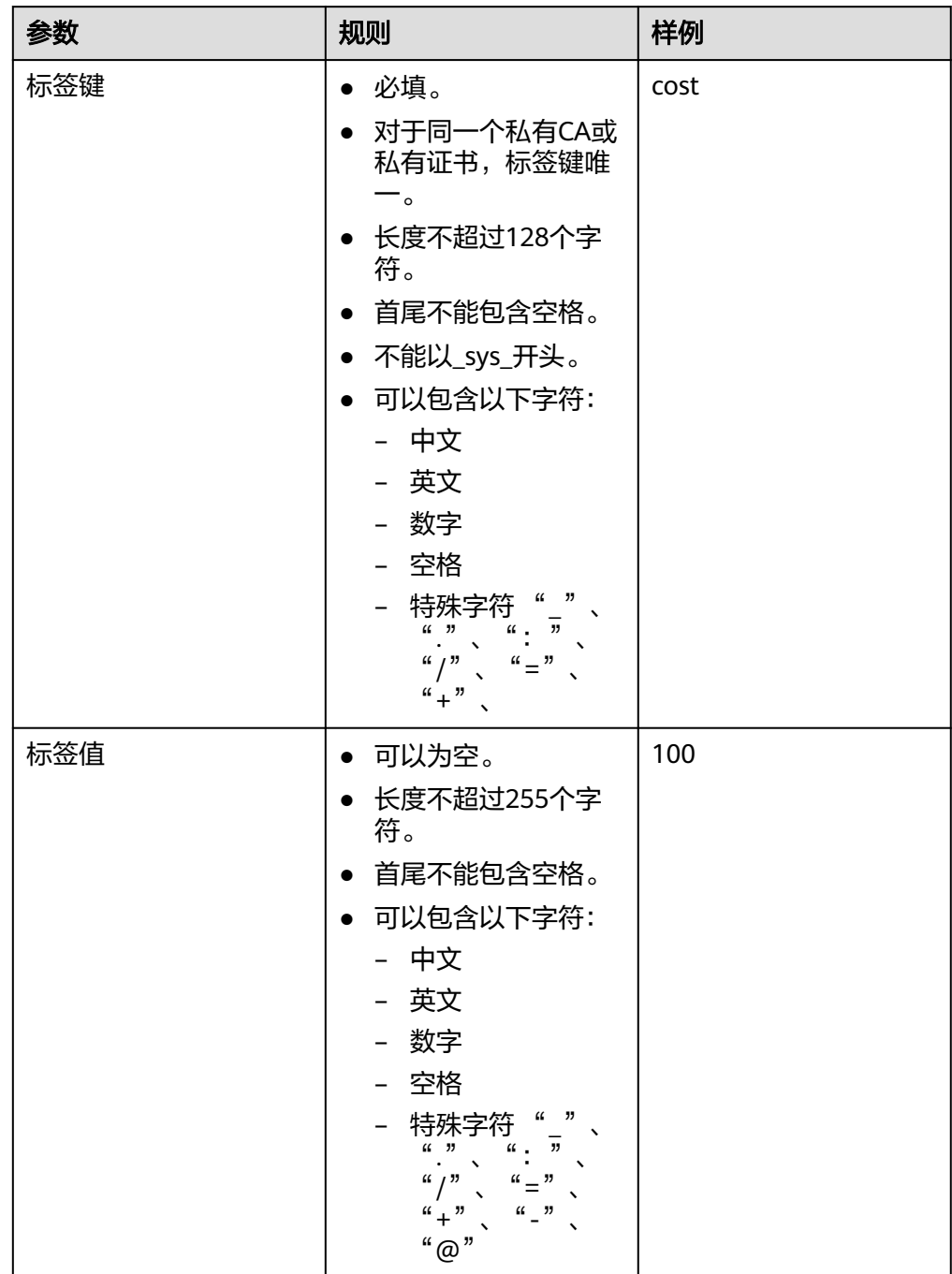

## **5.2** 创建标签策略

#### 标签策略简介

标签策略是策略的一种类型,可帮助您在组织账号中对资源添加的标签进行标准化管 理。标签策略对未添加标签的资源或未在标签策略中定义的标签不会生效。

例如:标签策略规定为某资源添加的标签A,需要遵循标签策略中定义的大小写规则和 标签值。如果标签A使用的大小写、标签值不符合标签策略,则资源将会被标记为不合 规。

标签策略有如下两种应用方式:

1. 事后检查 —— 资源标签如果违反标签策略,则在资源在合规性结果中显示为不合 规。

2. 事前拦截 —— 标签策略开启强制执行后,则会阻止在指定的资源类型上完成不合规 的标记操作。

#### 约束条件

只有组织管理员才可以创建标签策略,委托管理员无法执行此操作。

#### 说明

在创建标签策略并将其附加到组织单元和账号之前,必须先启用标签策略,且只能使用组织的管 理账号启用标签策略。具体操作请参见**启用和禁用标签策略**。

#### 操作步骤

- 步骤**1** 以组织管理员或管理账号的身份登录华为云。
- 步骤2 单击页面左侧 ——, 选择"管理与监管 > 组织", 默认进入"组织管理"界面。
- **步骤3** 单击左侧"策略管理",进入策略管理页,单击"标签策略",进入标签策略页面。

#### 图 **5-1** 进入标签策略

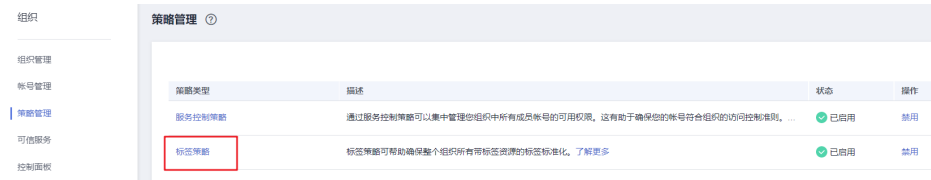

#### **步骤4** 单击"创建",进入标签策略创建页面。

#### 图 **5-2** 创建策略

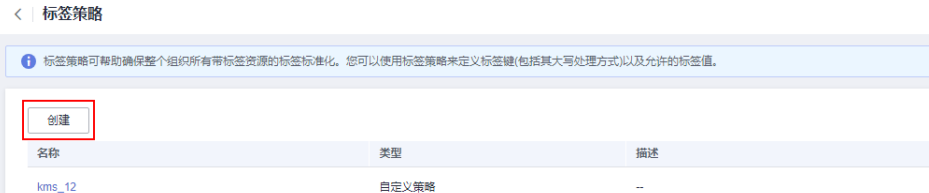

- 步骤**5** 输入策略名称。注意,创建的策略名称不能与已有策略名称重复。
- 步骤**6** 根据[标签策略语法,](https://support.huaweicloud.com/usermanual-organizations/org_03_0068.html)标签策略内容。填写时,系统会自动校验语法。如不正确,请根 据提示进行修正。

<span id="page-47-0"></span>图 **5-3** 填写标签策略

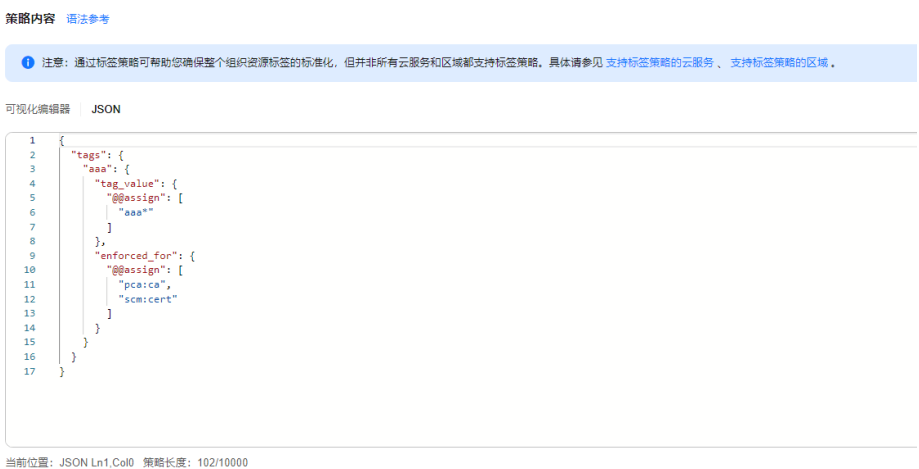

步骤**7** (可选)为策略添加标签。在标签栏目下,输入标签键和标签值,单击添加。 步骤8 单击右下角"保存"后, 如跳转到标签策略列表, 则标签策略创建成功。

#### 说明

如果需对标签策略进行修改、删除,可参见<mark>修改、删除标签策略</mark>。 具体绑定与解绑操作,参见<mark>绑定和解绑标签策略</mark>。

**----**结束

## **5.3** 创建标签

本章节指导用户为已购买私有CA和私有证书添加标签。

#### 为私有 **CA** 创建标签

步骤**1** 登录[管理控制台](https://console.huaweicloud.com/)。

- 步骤**2** 单击页面左上方的 ,选择"安全与合规 > 云证书管理服务",进入云证书管理界 面。
- 步骤**3** 在左侧导航栏选择"私有证书管理 > 私有CA",进入私有CA列表页面。
- 步骤**4** 单击目标私有CA名称,进入私有CA详细信息页面。
- 步骤**5** 单击"标签"进入标签管理页面。
- 步骤6 单击"编辑标签",弹出编辑标签对话框,单击"添加新标签"在输入框中输入"标 签键"和"标签值"。

#### 图 **5-4** 添加标签  $\mathsf{X}$ 编辑标签 如果您需要使用同一标签标识多种云资源,即所有服务均可在标签输入框下拉选择同一标签,建议在TMS中创建预定义 标签。查看预定义标签 [3] 〇 删除 标签键 空值 + 添加新标签 您还可以添加19个标签。

#### 说明

- 如果需要使用同一标签标识多种云资源,即所有服务均可在标签输入框下选择同一标签,用 户可在TMS中创建预定义标签。更多关于预定义标签的信息,请参见《标签管理用户指 南》。
- 当同时添加多个标签,需要删除其中一个待添加的标签时,可单击该标签所在行的"删 除",删除标签。
- 步骤**7** 单击"确定",完成标签的添加。

#### **----**结束

#### 为私有证书创建标签

- 步骤**1** 登录[管理控制台](https://console.huaweicloud.com/)。
- 步**骤2** 单击页面左上方的 <sup>-----</sup> , 选择"安全与合规 > 云证书管理服务", 进入云证书管理界 面。
- **步骤3** 在左侧导航栏选择"私有证书管理 > 私有证书",进入私有证书列表页面。
- 步骤**4** 单击目标私有证书名称,进入私有证书详细信息页面。
- 步骤**5** 单击"标签"进入标签管理页面。
- 步骤6 单击"编辑标签",弹出编辑标签对话框,单击"添加新标签"在输入框中输入"标 签键"和"标签值"。

#### 图 **5-5** 添加标签

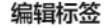

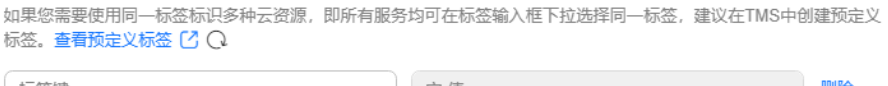

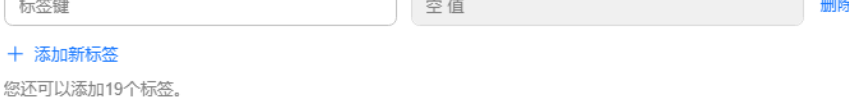

 $\times$ 

#### <span id="page-49-0"></span>说明

- 如果需要使用同一标签标识多种云资源,即所有服务均可在标签输入框下选择同一标签,用 户可在TMS中创建预定义标签。更多关于预定义标签的信息,请参见《标签管理用户指 南》。
- 当同时添加多个标签,需要删除其中一个待添加的标签时,可单击该标签所在行的"删 除",删除标签。

**步骤7** 单击"确定", 完成标签的添加。

**----**结束

## **5.4** 通过标签搜索私有 **CA** 或私有证书

该任务指导用户通过标签搜索当前项目下满足标签搜索条件的私有CA或私有证书。

#### 前提条件

已添加标签。

#### 约束条件

- 可添加多个标签进行组合搜索,最多支持20个不同标签的组合搜索,如果进行多 个标签组合搜索,则搜索结果的每个私有CA或私有证书均满足标签组合搜索条 件。
- 如果需要在搜索条件中删除添加的标签,可在搜索条件中单击指定标签后的 删除添加的标签。

#### 通过标签搜索私有 **CA**

- 步骤**1** 登录[管理控制台](https://console.huaweicloud.com/)。
- 步骤**2** 单击页面左上方的 ,选择"安全与合规 > 云证书管理服务",进入云证书管理界 面。
- 步骤**3** 在左侧导航栏选择"私有证书管理 > 私有CA",进入私有CA列表页面。
- 步骤**4** 单击搜索框,选择资源标签中的"标签键"和"标签值"后,显示满足搜索条件的私 有CA列表,如图搜索结果所示。

#### 图 **5-6** 搜索结果

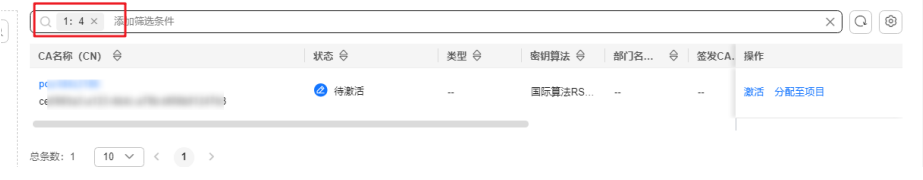

#### <span id="page-50-0"></span>说明

- 可添加多个标签进行组合搜索,最多支持20个不同标签的组合搜索,如果进行多个标签组合 搜索,则搜索结果的每个私有CA均满足标签组合搜索条件。
- 如果需要在搜索条件中删除添加的标签,可在搜索条件中单击指定标签后的 的标签。

**----**结束

#### 通过标签搜索私有证书

- 步骤**1** 登录[管理控制台](https://console.huaweicloud.com/)。
- 步骤**2** 单击页面左上方的 ,选择"安全与合规 > 云证书管理服务",进入云证书管理界 面。
- 步骤**3** 在左侧导航栏选择"私有证书管理 > 私有证书",进入私有证书列表页面。
- 步骤4 单击搜索框,选择资源标签中的"标签键"和"标签值"后,显示满足搜索条件的私 有证书列表,如图 搜索结果所示。

图 **5-7** 搜索结果

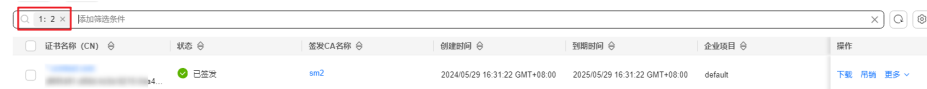

#### 说明

- 可添加多个标签进行组合搜索,最多支持20个不同标签的组合搜索,如果进行多个标签组合 搜索,则搜索结果的每个私有证书均满足标签组合搜索条件。
- 如果需要在搜索条件中删除添加的标签,可在搜索条件中单击指定标签后的 ◎ ,删除添加 的标签。

**----**结束

## **5.5** 修改标签值

本章节指导用户对已创建私有CA或私有证书标签进行修改。

#### 修改私有 **CA** 标签值

- 步骤**1** 登录[管理控制台](https://console.huaweicloud.com/)。
- 步骤2 单击页面左上方的 <sup>-----</sup> , 选择 "安全与合规 > 云证书管理服务", 进入云证书管理界 面。
- 步骤**3** 在左侧导航栏选择"私有证书管理 > 私有CA",进入私有CA列表页面。
- 步骤**4** 单击目标私有CA名称,进入私有CA详细信息页面。

<span id="page-51-0"></span>步骤**5** 单击"标签"进入标签管理页面。

步骤6 单击"编辑标签",弹出编辑标签对话框,在输入框中修改标签值后单击"确定"。 完成标签值修改。

**----**结束

#### 修改私有证书标签值

- 步骤**1** 登录[管理控制台](https://console.huaweicloud.com/)。
- **步骤2** 单击页面左上方的 <sup>-----</sup>,选择"安全与合规 > 云证书管理服务",进入云证书管理界 面。
- 步骤**3** 在左侧导航栏选择"私有证书管理 > 私有证书",进入私有证书列表页面。
- 步骤**4** 单击目标私有证书名称,进入私有证书详细信息页面。
- 步骤**5** 单击"标签"进入标签管理页面。
- 步骤6 单击"编辑标签",弹出编辑标签对话框,在输入框中修改标签值后单击"确定"。 完成标签值修改。

**----**结束

### **5.6** 删除标签

本章节指导用户对已创建私有CA标签或私有证书标签进行删除。

#### 删除私有 **CA** 标签

- 步骤**1** 登录[管理控制台](https://console.huaweicloud.com/)。
- 步骤2 单击页面左上方的<sup>二二</sup>,选择"安全与合规 > 云证书管理服务",进入云证书管理界 面。
- 步骤**3** 在左侧导航栏选择"私有证书管理 > 私有CA",进入私有CA列表页面。
- 步骤**4** 单击目标私有CA名称,进入私有CA详细信息页面。
- 步骤**5** 单击"标签"进入标签管理页面。
- **步骤6** 单击"编辑标签"在右侧弹框中目标标签所在行单击"删除",再单击"确定",完 成标签的删除。

#### **----**结束

#### 删除私有证书标签

步骤**1** 登录[管理控制台](https://console.huaweicloud.com/)。

步骤**2** 单击页面左上方的 ,选择"安全与合规 > 云证书管理服务",进入云证书管理界 面。

- 步骤**3** 在左侧导航栏选择"私有证书管理 > 私有证书",进入私有证书列表页面。
- 步骤**4** 单击目标私有证书名称,进入私有证书详细信息页面。
- 步骤**5** 单击"标签"进入标签管理页面。
- 步骤6 单击"编辑标签"在右侧弹框中目标标签所在行单击"删除",再单击"确定",完 成标签的删除。

**----**结束

# **6 PCA** 权限管理

## <span id="page-53-0"></span>**6.1** 创建用户并授权使用 **PCA**

如果您需要对您所拥有的PCA进行精细的权限管理,您可以使用[统一身份认证服务](https://support.huaweicloud.com/usermanual-iam/iam_01_0001.html) (Identity and Access Management,简称IAM),通过IAM,您可以:

- 根据企业的业务组织,在您的华为云账号中,给企业中不同职能部门的员工创建 IAM用户,让员工拥有唯一安全凭证,并使用PCA资源。
- 根据企业用户的职能,设置不同的访问权限,以达到用户之间的权限隔离。
- 将PCA资源委托给更专业、高效的其他华为云账号或者云服务,这些账号或者云 服务可以根据权限进行代运维。

如果华为云账号已经能满足您的要求,不需要创建独立的IAM用户,您可以跳过本章 节,不影响您使用PCA服务的其它功能。

本章节为您介绍对用户授权的方法,操作流程如图 [给用户授权](#page-54-0)**PCA**权限流程所示。

#### 前提条件

给用户组授权之前,请您了解用户组可以添加的PCA权限,并结合实际需求进行选 择,PCA支持的系统权限,请参见**CCM**[系统权限。](https://support.huaweicloud.com/productdesc-ccm/ccm_01_0007.html)如果您需要对除CCM之外的其它服 务授权,IAM支持服务的所有策略请参见<mark>系统权限</mark>。

#### <span id="page-54-0"></span>示例流程

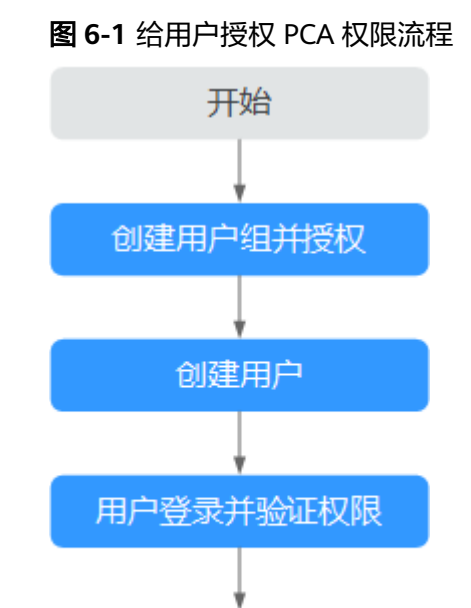

#### 1. [创建用户组并授权](https://support.huaweicloud.com/usermanual-iam/iam_03_0001.html)

在IAM控制台创建用户组,并授予私有证书管理服务管理员权限"PCA FullAccess"。

#### 2. [创建用户并加入用户组](https://support.huaweicloud.com/usermanual-iam/iam_02_0001.html)

结束

在IAM控制台创建用户,并将其加入**1**中创建的用户组。

#### 3. [用户登录并](https://support.huaweicloud.com/usermanual-iam/iam_01_0552.html)验证权限

新创建的用户登录控制台,切换至授权区域,验证权限: 在"服务列表"中选择云证书管理服务,如果未提示权限不足,表示"PCA FullAccess"已生效。

## **6.2 PCA** 自定义策略

如果系统预置的CCM权限,不满足您的授权要求,可以创建自定义策略。自定义策略 中可以添加的授权项(Action)请参[考权限及授权项说明](https://support.huaweicloud.com/api-ccm/ccm_02_0040.html)。

目前华为云支持以下两种方式创建自定义策略:

- 可视化视图创建自定义策略:无需了解策略语法,按可视化视图导航栏选择云服 务、操作、资源、条件等策略内容,可自动生成策略。
- JSON视图创建自定义策略: 可以在选择策略模板后,根据具体需求编辑策略内 容;也可以直接在编辑框内编写JSON格式的策略内容。

具体创建步骤请参见:[创建自定义策略](https://support.huaweicloud.com/usermanual-iam/iam_01_0605.html)。本章为您介绍常用的PCA自定义策略样例。

#### **PCA** 自定义策略样例

● 示例1:授权用户创建CA

```
{
       "Version": "1.1",
       "Statement": [
             {
                    "Action": [
                          "pca:ca:create
, and the contract \mathbf{I} "Effect": "Allow"
             }
      ]
}
```
● 示例2:拒绝用户删除证书

拒绝策略需要同时配合其他策略使用,否则没有实际作用。用户被授予的策略 中,一个授权项的作用如果同时存在Allow和Deny,则遵循Deny优先原则。

如果您给用户授予"PCA FullAccess"的系统策略,但不希望用户拥有"PCA FullAccess"中定义的删除证书权限,您可以创建一条拒绝删除证书的自定义策 略,然后同时将"PCA FullAccess"和拒绝策略授予用户,根据Deny优先原则, 则用户可以对证书执行除了删除证书外的所有操作。拒绝策略示例如下:

```
{
       "Version": "1.1",
       "Statement": [
             {
                    "Action": [
                          "pca:ca:delete"
, and the contract \mathbf{I} "Effect": "Deny"
             }
       ]
}
```
## **7 PCA** 关键操作审计管理

## <span id="page-56-0"></span>**7.1 PCA** 支持云审计的操作列表

云审计服务记录私有证书管理相关的操作事件,如表**7-1**所示。

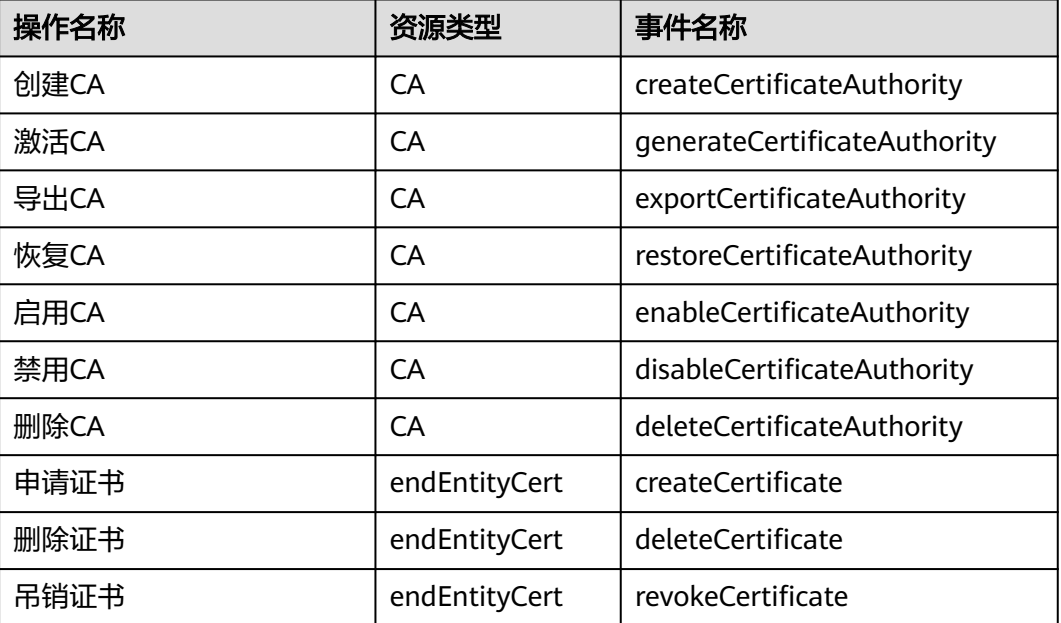

表 **7-1** 云审计服务支持的 PCA 操作列表

## **7.2** 查看 **PCA** 审计日志

开启了云审计服务后,系统开始记录云证书管理服务相关的操作。云审计服务管理控 制台保存最近7天的操作记录。

#### 查看 **PCA** 的云审计日志

步骤**1** 登录管理控制台。

- 步骤**2** 在左侧导航树中,单击 ,选择"管理与监管 > 云审计服务",进入云审计服务信 息页面。
- 步骤**3** 单击左侧导航树的"事件列表",进入事件列表信息页面。
- 步骤**4** 事件列表支持通过筛选来查询对应的操作事件。当前事件列表支持四个维度的组合查 询,详细信息如下:
	- "事件类型"、"事件来源"、"资源类型"和"筛选类型"。
		- 在下拉框中选择查询条件:
		- "事件类型"选择"管理事件"。
		- $"$ 事件来源"选择"PCA"。
		- "筛选类型"选择"事件名称"时,还需选择某个具体的事件名称;选择 "资源ID"时,还需选择或者手动输入某个具体的资源ID;选择"资源名 称"时,还需选择或手动输入某个具体的资源名称。
	- "操作用户":在下拉框中选择某一具体的操作用户,此操作用户指用户级别, 而非租户级别。
	- "事件级别":可选项为"所有事件级别"、"Normal"、"Warning"、 "Incident",只可选择其中一项。
	- "时间范围":可在页面右上角选择查询最近1小时、最近1天、最近1周及自定义 时间段的操作事件。
- 步骤**5** 单击"查询",查看对应的操作事件。
- 步骤6 在需要查看的记录左侧,单击 × 展开该记录的详细信息,展开记录如<mark>图7-1</mark>所示。

图 **7-1** 展开记录

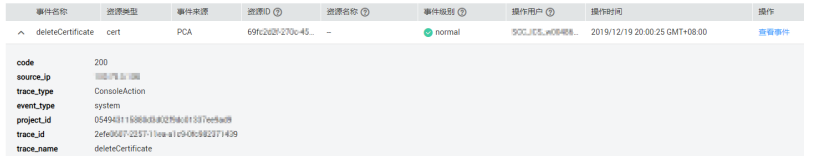

步骤7 在需要查看的记录右侧,单击"查看事件",弹出一个窗口,显示了该操作事件结构 的详细信息。

**----**结束

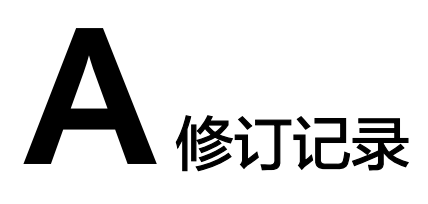

<span id="page-58-0"></span>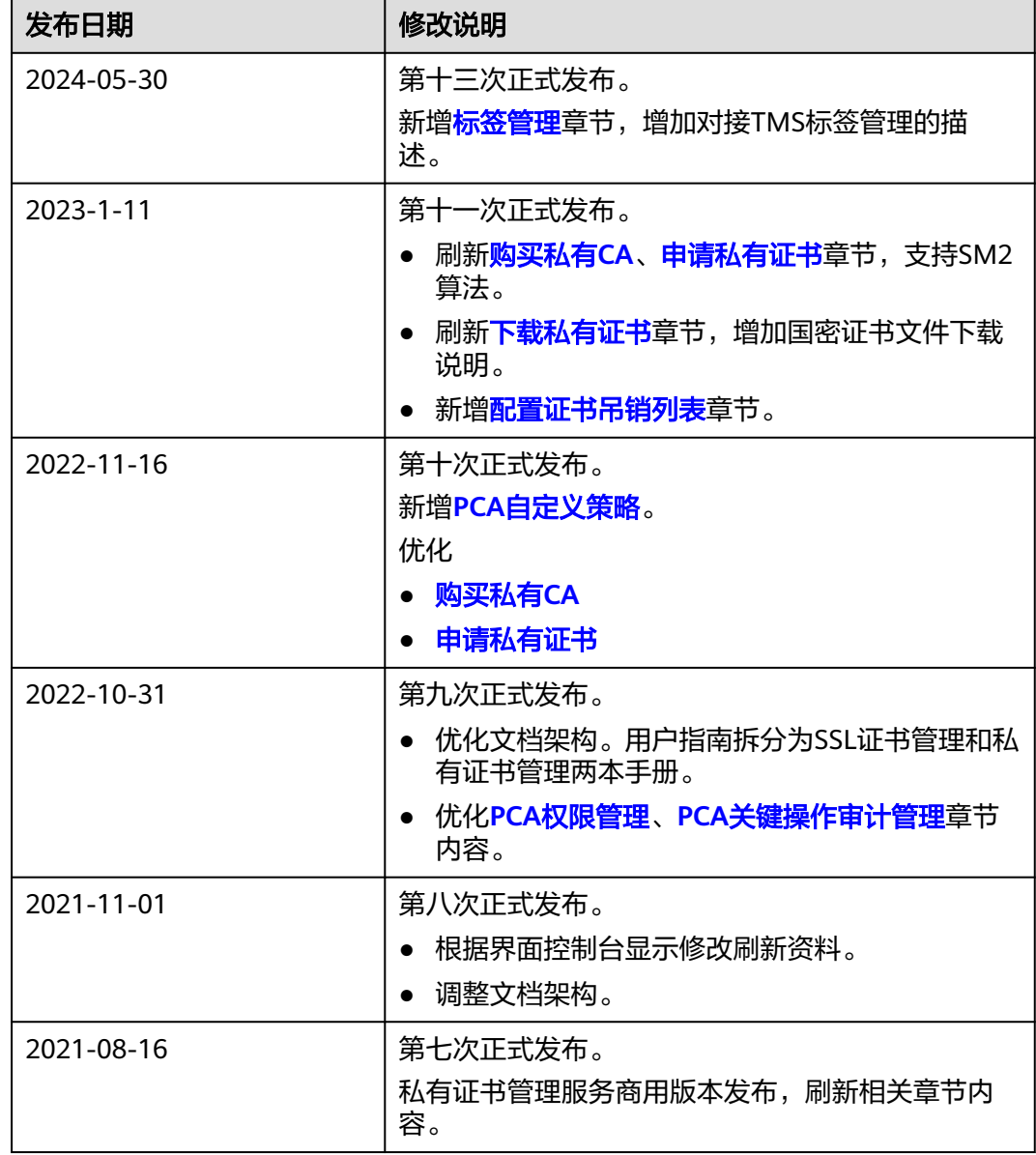

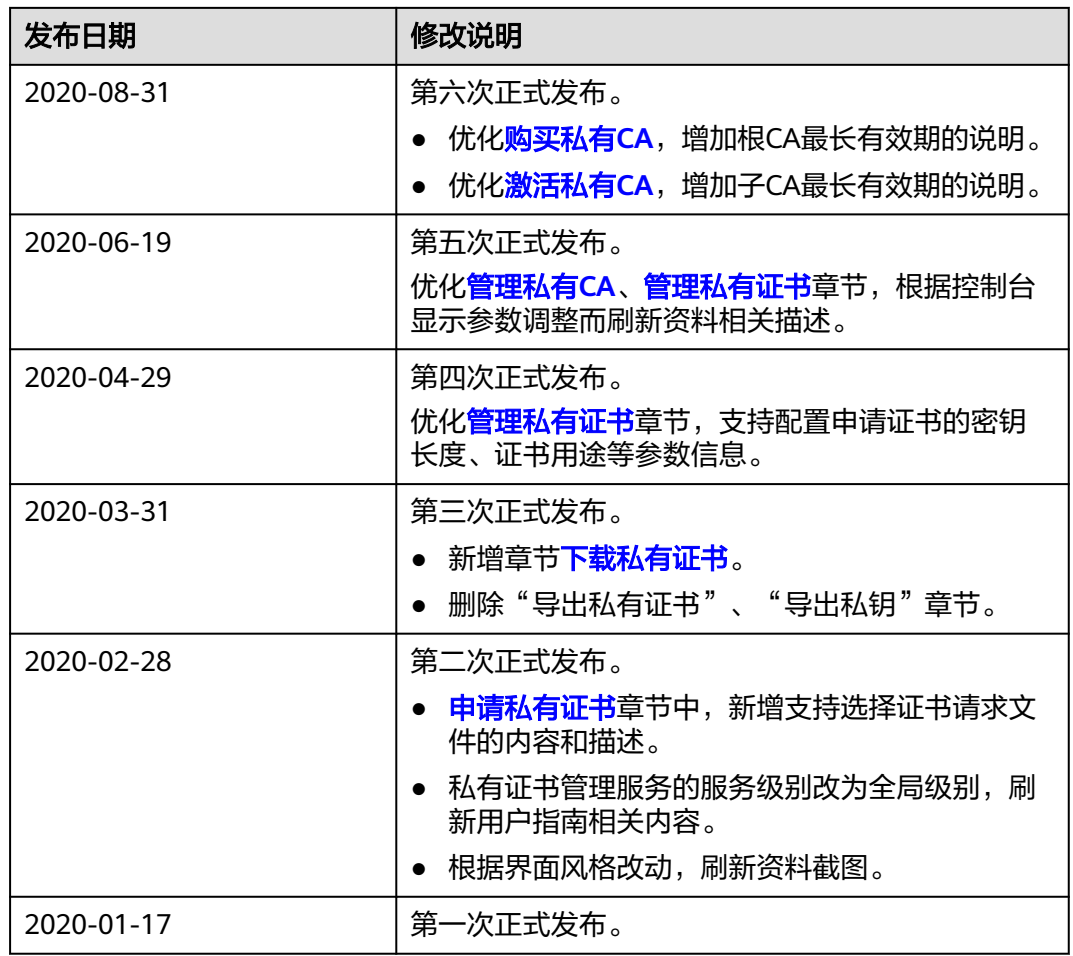